# OUTCR MebiA

# **Handbuch zum redaktionellen Arbeiten**

Memobase

Version 27.10.2022

# Inhalt

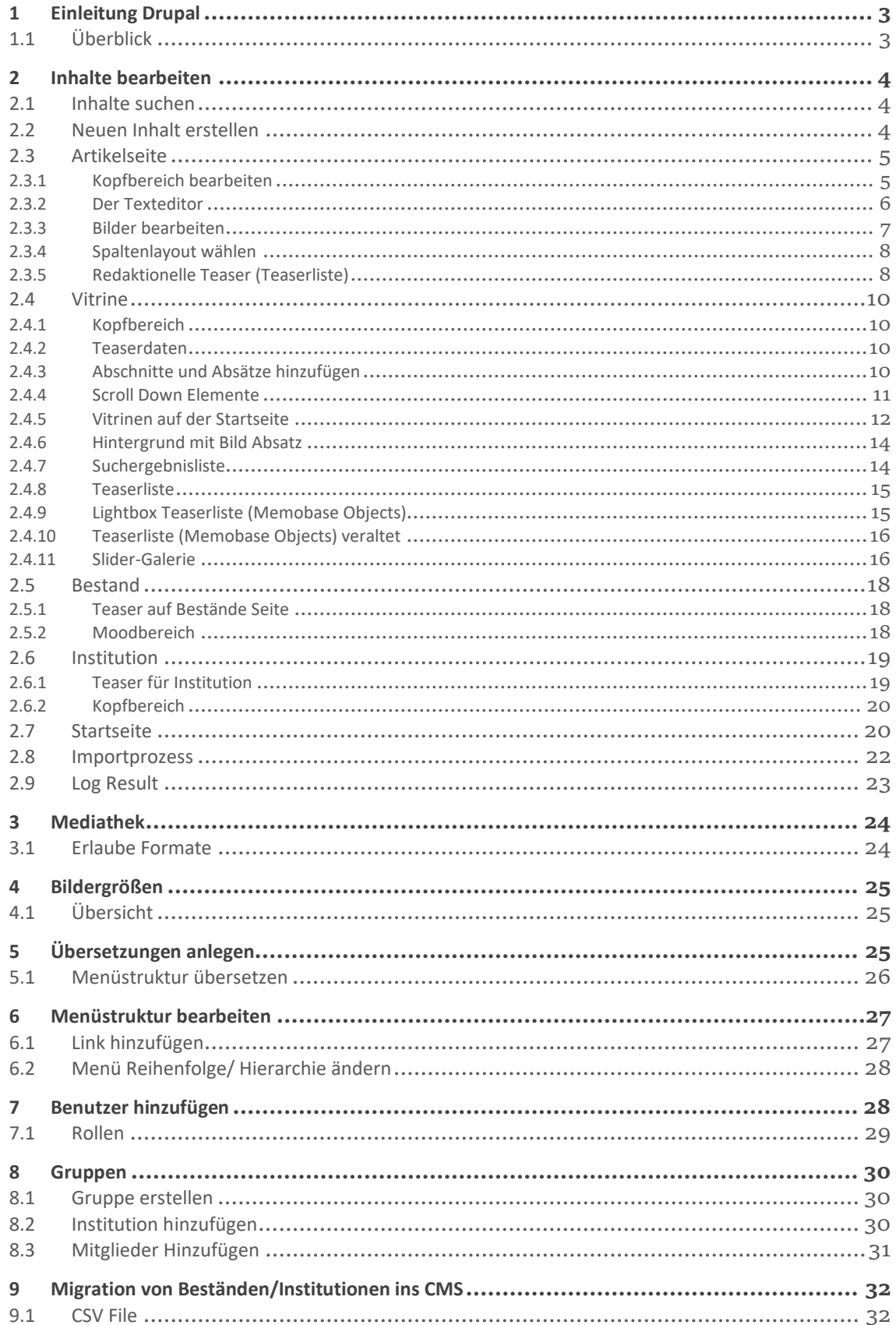

# <span id="page-2-0"></span>1 Einleitung Drupal

Drupal ist ein Content Managment System. Das bedeutet, über Drupal werden Webportale verwaltet.

## <span id="page-2-1"></span>1.1 Überblick

#### **Frontend und Backend**

Das CMS Drupal besteht aus einem Frontend und einem Backend. Während Besucher\*innen einer Website gewöhnlich die Frontend Ansicht sehen (die Seite, wie sie im Internet normalerweise erscheint), verrichten Sie redaktionelle Tätigkeiten im Backend. Das Backend ist also eine Arbeitsoberfläche zum Bearbeiten und Erstellen neuer Seiten. Veränderungen nach einer Bearbeitung im Backend können Sie veröffentlichen und für das Frontend übernehmen.

#### **Tools**

Zum Verwalten des Webportals gibt es im Backend verschiedene Tools in einer Toolleiste. Für redaktionelle Arbeiten sind mitunter die Tools "Content" und "Struktur" wichtig. Über "Content" pflegen Sie alle redaktionellen Inhalte und über "Struktur" bearbeiten Sie das Haupt- und Fußmenü. Sie haben je nach Berechtigung auf verschiedene Tools Zugriff.

#### **Komponenten und Inhaltstypen**

Bei der Entwicklung eines Webportals mit Drupal stellt sich die Frage, welchen Anforderungen erfüllt werden müssen. Häufig besteht das fertige Portal aus unterschiedlichen Seiten. Eine Startseite besitzt oft ein großes Moodbild und einen hervorgehobenen Einleitungstext und Teaser, wohingegen andere Seiten des Portals Inhalte über Texte transportieren. Teaser, Texte und Moodbilder sind inhaltliche Komponenten. Wenn Drupal für die Bedürfnisse redaktioneller Arbeit eingerichtet wird, definieren Entwickler\*innen Inhaltstypen. Jeder Inhaltstyp besteht aus verschiedenen Komponenten.

#### **Formular**

Für jeden Inhaltstyp gibt es ein spezifisches Formular, das redaktionell aufgerufen und ausgefüllt werden muss. Je nachdem, welche Art von Inhalten Redakteur\*innen erstellen möchte, wählen sie den geeigneten Inhaltstyp mit dem geeigneten Bearbeitungsformular. Jedes Formularfeld entspricht einer Komponente. Folglich gibt es für Überschriften, Texte und Teaser verschiedene Formularfelder. Eine neue Seite wird erstellt, wenn das entsprechende Formular ausgefüllt und abgespeichert wird.

## **Content und Medien Übersicht**

Abgespeicherte Seiteninhalte befinden sich in einer Content Liste, die Redakteur\*innen über das Tool "Content" aufrufen können. So können Sie einfach auf bereits erstellte Seiten zugreifen. Entsprechend zur Content Übersicht gibt es auch eine Medien Übersicht, die auch über das Tool "Content" erreichbar ist. Medien können dort abgelegt werden.

# <span id="page-3-0"></span>2 Inhalte bearbeiten

## <span id="page-3-1"></span>2.1 Inhalte suchen

Alle Inhalte finden und überarbeiten Sie per Klick auf das Werkzeug "Inhalt" in der Werkzeugleiste (1)

Sie können in der Inhaltsübersicht Seiten per Titelsuche oder per Filtersuche finden. (2)

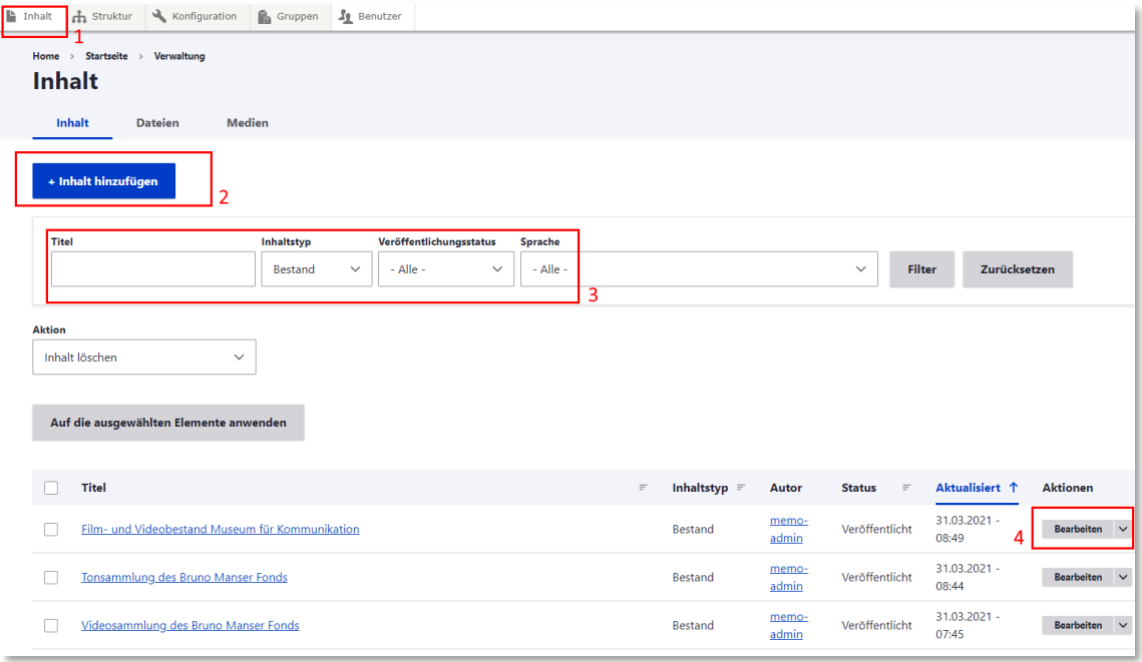

Wenn Sie per Filtersuche die Treffer einschränken und Ihre Seite finde, klicken Sie auf "Bearbeiten (4) um das Formular der Seite zu öffnen.

## <span id="page-3-2"></span>2.2 Neuen Inhalt erstellen

Wenn Sie das Werkzeug "Inhalt" (1) angeklickt haben, wählen Sie nun den Button "+Inhalt hinzufügen" (4)

Daraufhin öffnet sich ein Dialogfenster mit verschiedenen Inhaltstypen (je nach Berechtigung). Wählen Sie den passenden Inhaltstyp aus.

## <span id="page-4-0"></span>2.3 Artikelseite

Artikelseiten sind "Standardseiten", die z.B. für das Impressum, die Kontaktseite und die Info Memobase Seite verwendet wird.

## <span id="page-4-1"></span>2.3.1 Kopfbereich bearbeiten

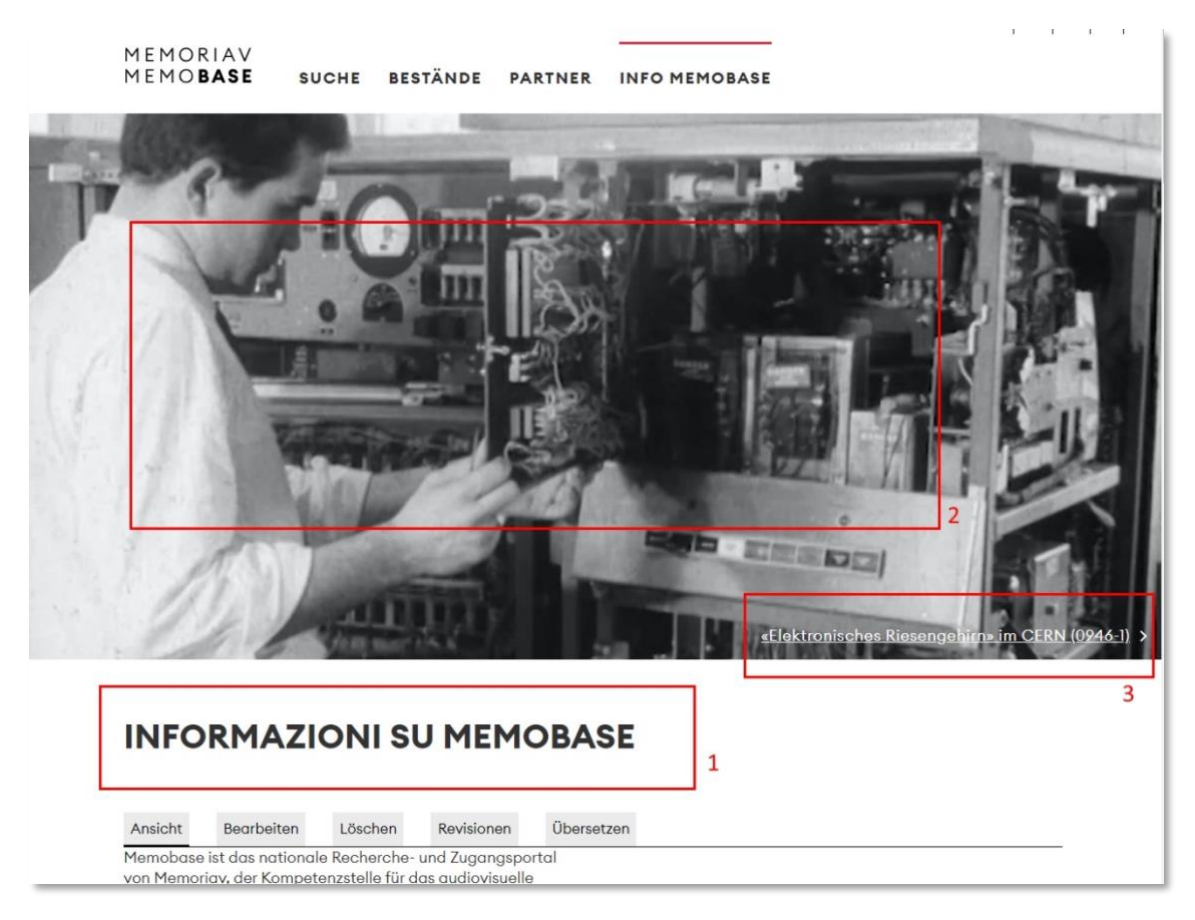

Füllen Sie das Formular wie folgt aus:

Title (1): Eingabe der Seitenüberschrift (1)

Moodbild (2): Fügen Sie hier ein Bild als Moodbild hinzu. Ihr ausgewähltes Bild sollte das richtige Seitenverhältnis haben (min. 2850×1410).

Mood Objekt (3)

URL: Schreiben Sie in das Feld den Titel einer zu verlinkenden internen Seite oder die gesamte URL einer externen Seite

Link-Text: Der Linktext erscheint unten rechts im Moodbild. Wenn Besucher\*innen ihn anklicken, gelangen sie zu der URL, die im URL Feld angegeben wird.

 $\Box$ 

## <span id="page-5-0"></span>2.3.2 Der Texteditor

1: Sie können einen Überschriften Stil auswählen

2: Sie können den Stil "Titel" oder "Titel Center" wählen. Die Schrift ist dann noch dicker, als der normale Überschriften Stil und wahlweise zentriert.

Wenn Sie einen verlinkten Text markieren, erscheint noch der Stil "Button".

Sie können bei einem verlinkten Text auch auf den Stil "Download Klicken" um ein Dokument zum Download anzubieten mit einem Pfeilicon.

Download PDF, 123KB

业

Ein Dokument verlinken Sie, indem Sie das Dokument in der Mediathek suchen und öffnen. Dann kopieren Sie die URL des Dokuments ab "/Sites" und verwenden das "Link" Tool des Texteditors um in das URL Feld den Link einzutragen (wie bei einer ganz normalen Verlinkung).

De-customer-stage.outermedia.net/sites/default/files/2021-05/SRF\_Karussell\_Bestandsbeschreibung.pdf Ò

3: Sie können Formatvorlagen wählen (Layout) und den Text in Spalten aufteilen.

4: Sie können im Feld "URL" einen Inhalt verlinken (entweder per Seitensuche interne Inhalte oder über die gesamte URL externe Inhalte. Wenn der Link sich in einem neuen Fenster öffnen soll, klicken Sie auf das Linksymbol in der Werkzeugleiste, dann auf "erweitert" und setzen Sie das Häkchen bei "In neuem Fenster/Tab öffnen)

5: Sprungmarke setzen: Markieren Sie einen Textabschnitt mit der Maus. Klicken Sie dann auf das Sprungmarken Tool (5). Geben Sie ein beliebiges Wort in das leere Feld ein. Um nun von einer beliebigen Stelle im Portal auf die Sprungmarke zu referieren, verlinken Sie die Sprungmarke im Texteditor. Benutzen Sie dafür das Linktool des Texteditors und geben Sie in das URL Feld #wort ein (schreiben Sie das Wort, das Sie zuvor ausgewählt haben).

6: Sie können Aufzählungen setzen.

7: Sie können ein Zitat schreiben.

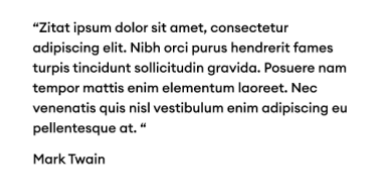

8. Sie können Bilder, Videos und andere Medien in den Texteditor einbetten. Sie können dabei Medien per Filtersuche und Titelsuche finden. Das Video-Tool direkt rechts neben dem Mediaplayer Icon ist speziell für die Einbettung von SRF Videos angedacht. Beim normalen Mediaplayer hingegen können nur Videos aus der Drupal Mediathek und externe Videos von

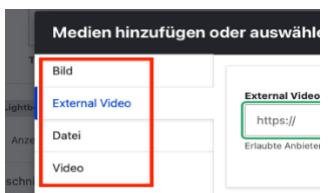

Vimeo oder Youtube eingebunden werden. Im normalen Mediaplayer gibt es links einen Reiter. Wählen Sie dort den Dateityp, der hinzugefügt werden soll.

9: Sie gelangen in die Quellcodeansicht

 $\pm$ ...

10: Sie vergrößern das Editierfeld zur besseren Übersicht.

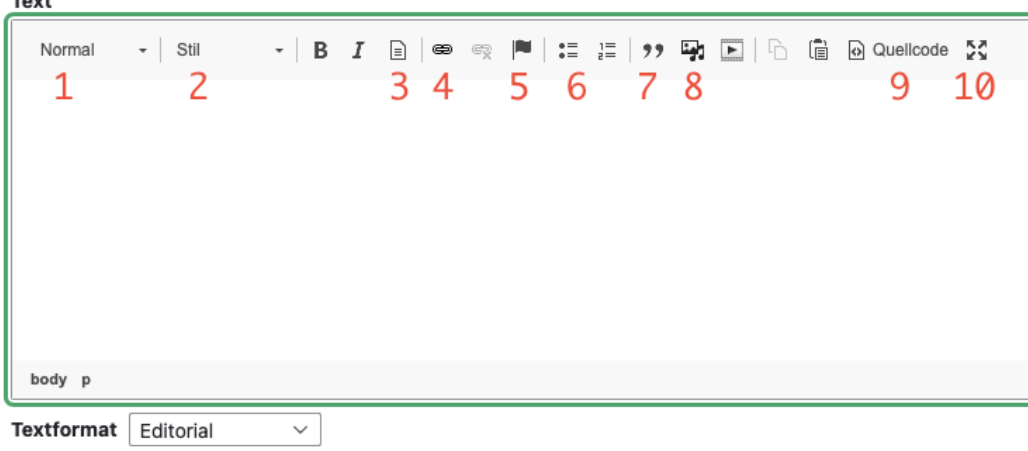

#### <span id="page-6-0"></span>2.3.3 Bilder bearbeiten

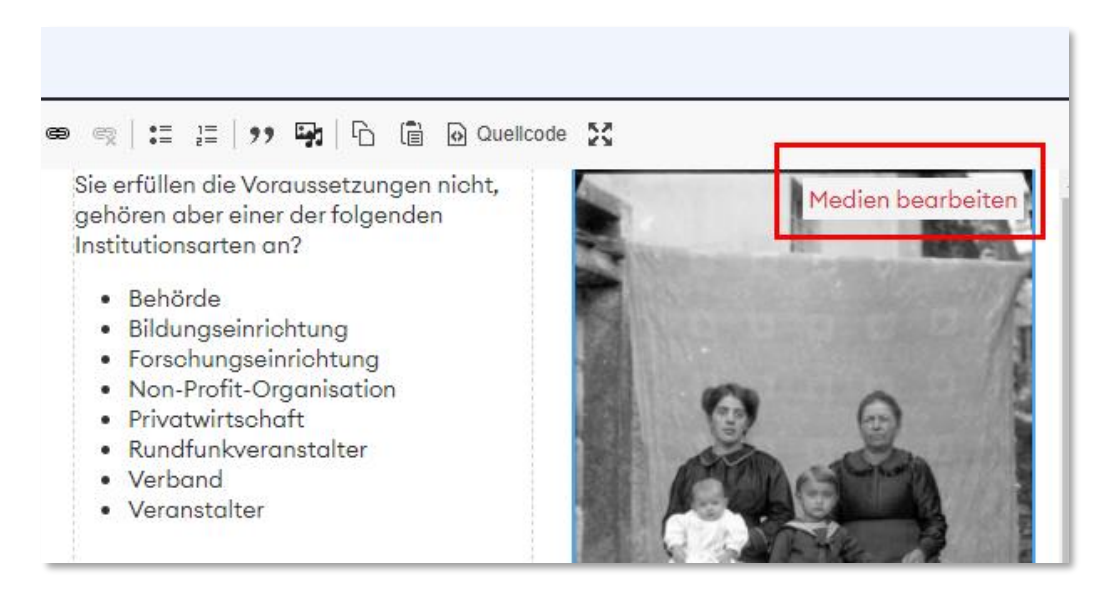

Nachdem Sie ein Bild in den Editor geladen haben, können Sie "Medien bearbeiten" anklicken.

Daraufhin öffnet sich ein Dialogfenster:

Hier können Sie einen Alternativtext eintragen. Der Text dient der Barrierefreiheit und wird von Screenreadern Sehgeschwächten Besucher\*innen des Portals vorgelesen. Deshalb sollte der Text eine Bildbeschreibung beinhalten.

Sie können auch ein Feld für eine Bildunterschrift erzeugen. Setzen Sie dazu das Häkchen bei "Beschriftung".

## <span id="page-7-0"></span>2.3.4 Spaltenlayout wählen

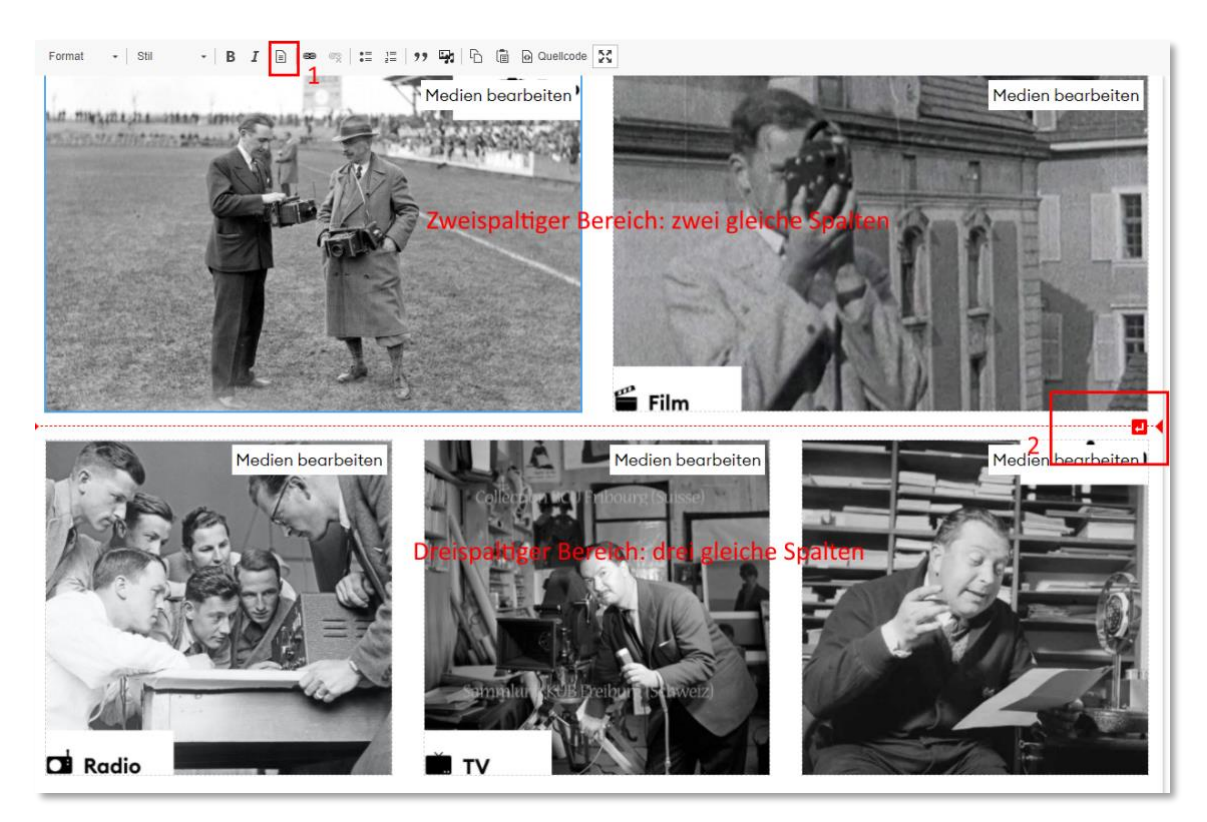

Im Texteditor finden Sie in der Werkzeugleiste die Vorlage für verschiedene Layouts. (1)

Klicken Sie erst auf das Vorlagen Werkzeug und dann öffnent sich ein Dialogfenster mit Vorlagen. Wählen Sie die passende aus.

Im Beispielbild wurden ein zweispaltiger Bereich und ein dreispaltiger Bereich erzeugt. In jeden Bereich wurde ein Bild eingefügt. Jedes Bild nimmt automatisch die Breite der jeweiligen Spalte an.

Wenn Sie einen neuen Absatz zwischen Layouts erzeugen möchten, bewegen Sie die Maus in den Grenzbereich zwischen zwei Layouts. Dann erscheint die rote Linie und Sie fügen per Klick auf das Umbruchsymbol einen neuen Absatz hinzu (2)

Alternativ können Sie im Quellcode einen Absatz hinzufügen. Dazu müssen Sie im Quellcode an der gewünschten Stelle nur auf "Enter" klicken.

Es gibt auch wählbare Spaltenlayouts, die den Text zentrieren, z.B. die Vorlage "eine kleine Spaltenmitte". Auch hier klicken Sie auf das Vorlagentool (1) und wählen im sich dann öffnenden Dialogfenster die passende Vorlage aus.

## <span id="page-7-1"></span>2.3.5 Redaktionelle Teaser (Teaserliste)

Bei einer redaktionellen Teaserliste wählen Sie Bild, Teasertext und Titel pro Teaser frei aus. Das ermöglicht redaktionellen Spielraum. Beispielsweise kann in einer Teaserliste in jedem Teaser der Teasertext oder Linktext weggelassen werden.

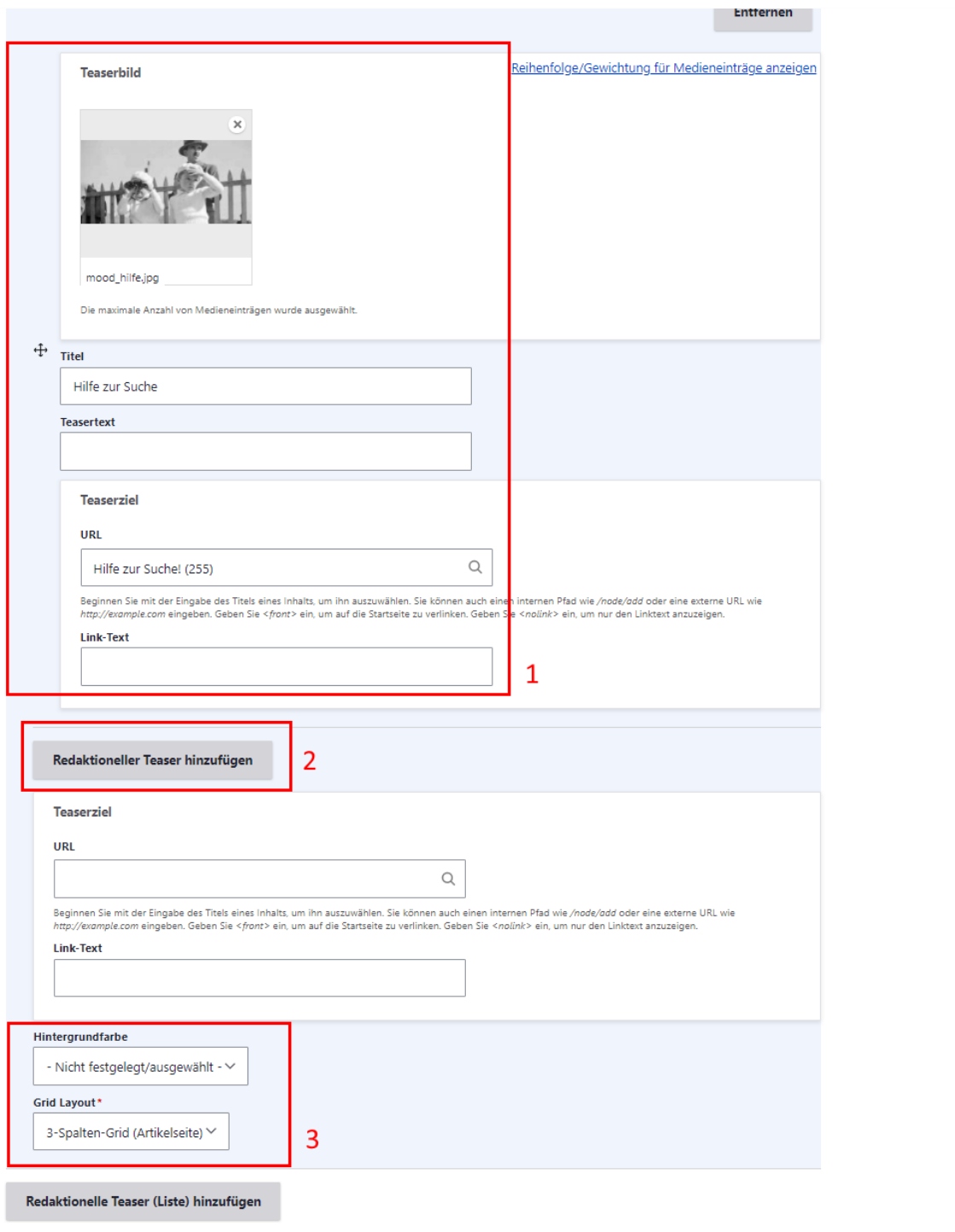

Per "Redaktioneller Teaser hinzufügen" (2) ergänzen Sie die Teaerliste um einen Teaser.

Pro Teaser geben Sie das Teaserbild, Titel, Teasertext und Teaserziel an (1).

Pro Teaserliste haben Sie das Feld "Titel" (im Teaserabsatz ganz oben). Hier können Sie eine Überschrift für die ganze Liste setzen.

Pro Teaserliste haben Sie das Feld "Grid Layout" (3). Hier definieren Sie, ob die Teaserliste 3oder 4-spaltig ist.

Im Feld "Hintergrundfarbe" können Sie den Teaserabsatz farblich hervorheben.

## <span id="page-9-0"></span>2.4 Vitrine

## <span id="page-9-1"></span>2.4.1 Kopfbereich

Der Kopfbereich der Vitrine entspricht mit einer Ausnahme dem Kopfbereich der Artikelseite (Siehe Kapitel 2.3 Artikel > 2.3.1 Kopfbereich bearbeiten)

Neu ist der Mood Objekt Title: Hier wird eine Überschrift zu dem im Moodbild verlinkten Inhalt angegeben.

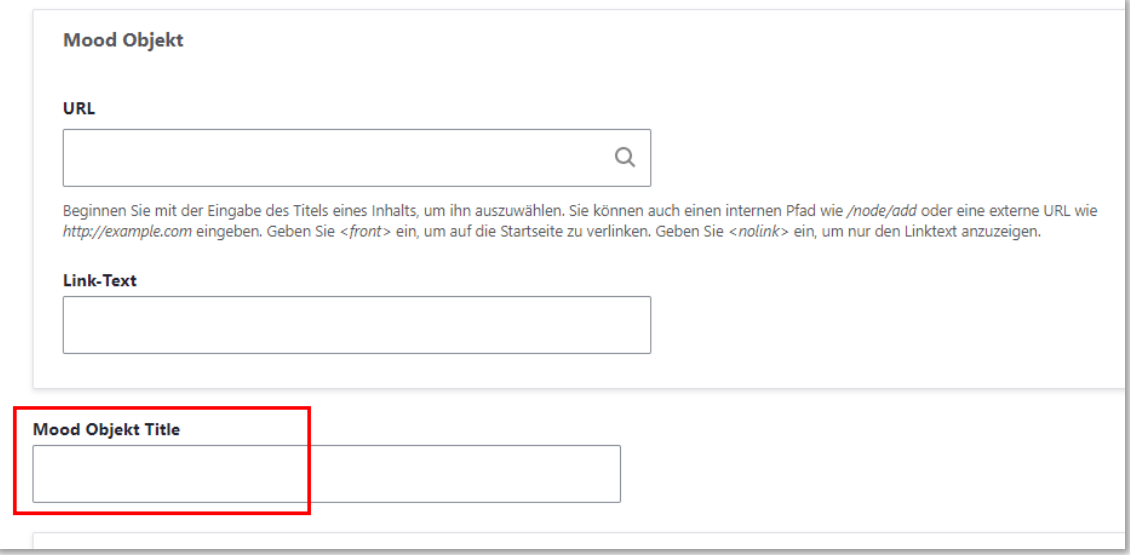

Zudem gibt es einen Teasertext im Moodbild der Vitrine. Mehr erfahren Sie im folgenden Teilkapitel.

## <span id="page-9-2"></span>2.4.2 Teaserdaten

Teaserbild (1):

Das Bild darf sich vom Moodbild unterscheiden und wird für den automatischen Vitrinen-Teaser auf der Startseite verwendet.

Teasertext (2): Der Teasertext wird für die automatischen Vitrinen Teaser auf der Startseite verwendet. Zudem erscheint der Teasertext im Moodbild auf der Detailansicht der Vitrine.

## <span id="page-9-3"></span>2.4.3 Abschnitte und Absätze hinzufügen

Die Absätze "Suchergebnisleiste", "Hintergrundbild" und "Teaserliste" (1) können Sie im Formular unten hinzufügen. Dazu klicken Sie auf das kleine Dreieck (2). Dadurch klappt die Liste mit den Absätzen auf.

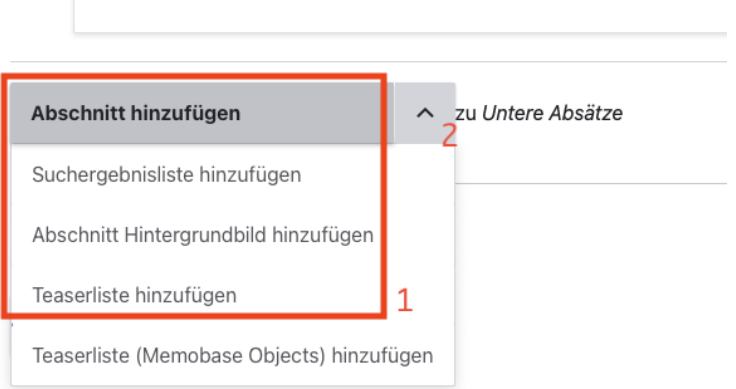

Wenn Sie in der Vitrine die Absätze

- ≥ Lightbox Teaserliste
- ≥ -Teaserliste (Memobase Objekts)
- ≥ -WYSIWYG (einfacher Texteditor)
- ≥ -Slider-Galerie

hinzufügen möchten, klicken Sie erst auf "Abschnitt hinzufügen".

Im hinzugefügten Abschnitt können Sie nun die Absätze auswählen.

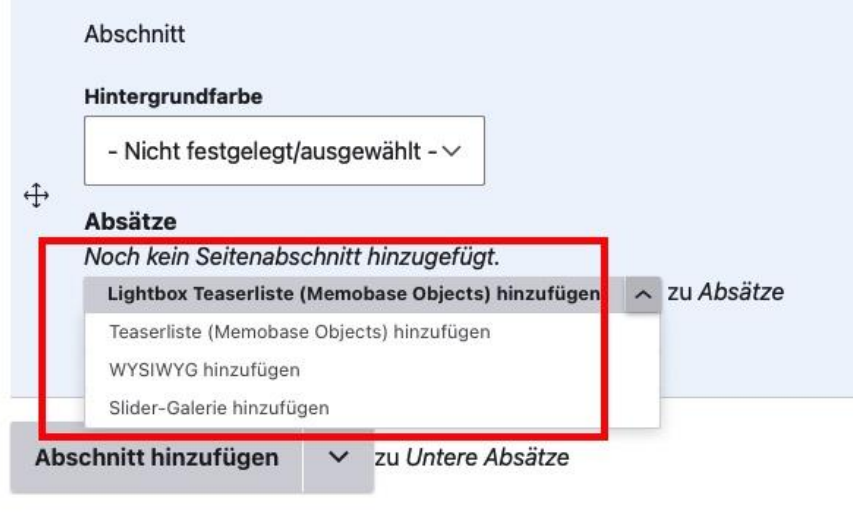

## <span id="page-10-0"></span>2.4.4 Scroll Down Elemente

Auf der Vitrinen Seite können Sie "Scroll Down Elemente" erzeugen.

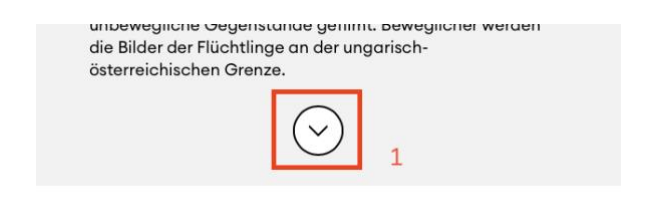

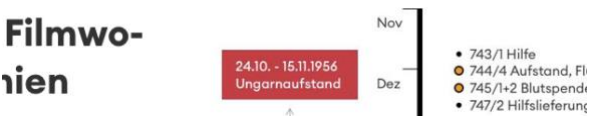

Die Absätze "Suchergebnisliste" und "Hintergrundbild" können Scrollelemente erzeugen.

Die "Teaserliste" besitzt kein Scrollelement. Da die Teaserliste als "Siehe Auch Absatz" in der Vitrine ganz unten steht, braucht sie kein Scrollelement.

Die Absätze "Wysiwyg-Editor", "Teaserliste Memobase Objects", "Lightbox Teaserliste" und "Slider-Galerie" haben kein Scrolldownelement. Am Ende des Abschnitts, in den Sie eingebettet sind, kann aber ein Scrolldownelement hinzugefügt werden.

Deshalb sollten die Absätze in einem Abschnitt eine thematische Einheit bilden, die als Ganzes ein Scrolldownelement besitzt.

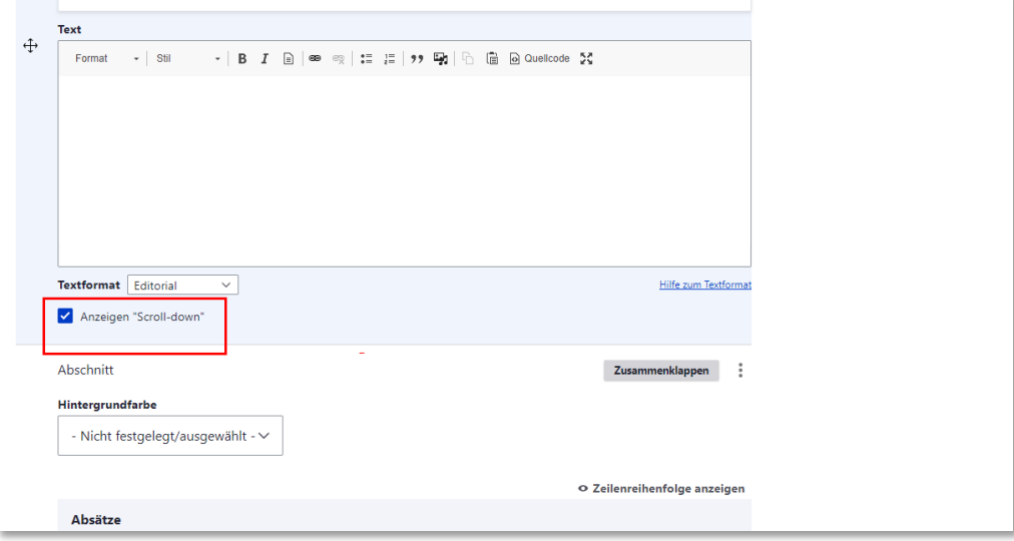

## <span id="page-11-0"></span>2.4.5 Vitrinen auf der Startseite

Die drei neusten Vitrinen werden auf der Startseite automatisch angezeigt.

Falls eine neue Vitrine aber nicht angeteasert werden soll oder der Wunsch besteht, eine ältere Vitrine erneut anzuzeigen, ändern Sie das Datum der Vitrine (2). Das tun Sie im Formular bei "Authoring information" (1). Die Vitrine mit dem neusten Datum wird auf der Startseite als erstes angezeigt.

Weil die Teaser auf der Startseite automatisch generiert werden, gibt es im Formular von Vitrinen die Felder Teaserbild und Teasertext (Siehe Kapitel 2.4.2 Teaserdaten)

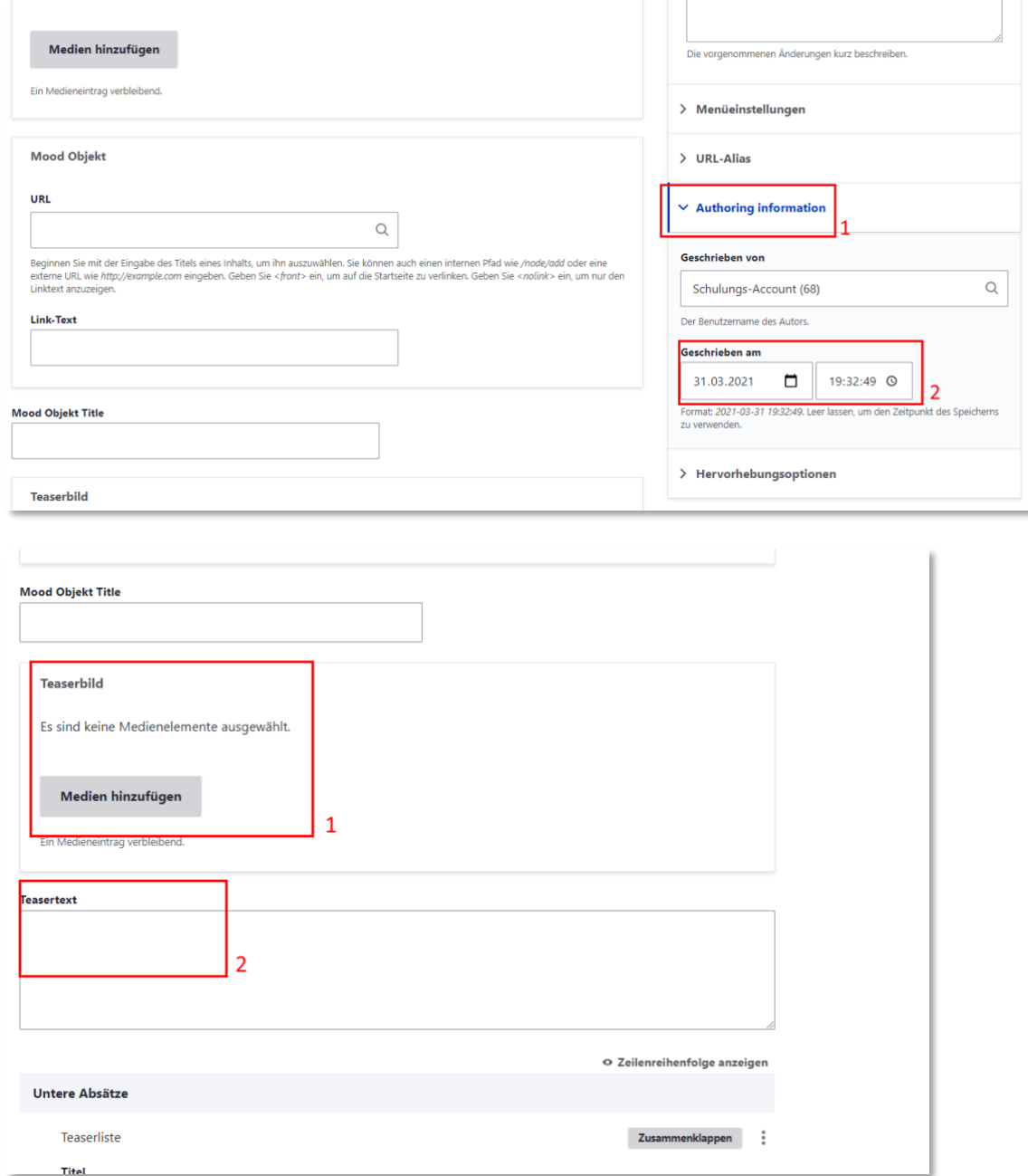

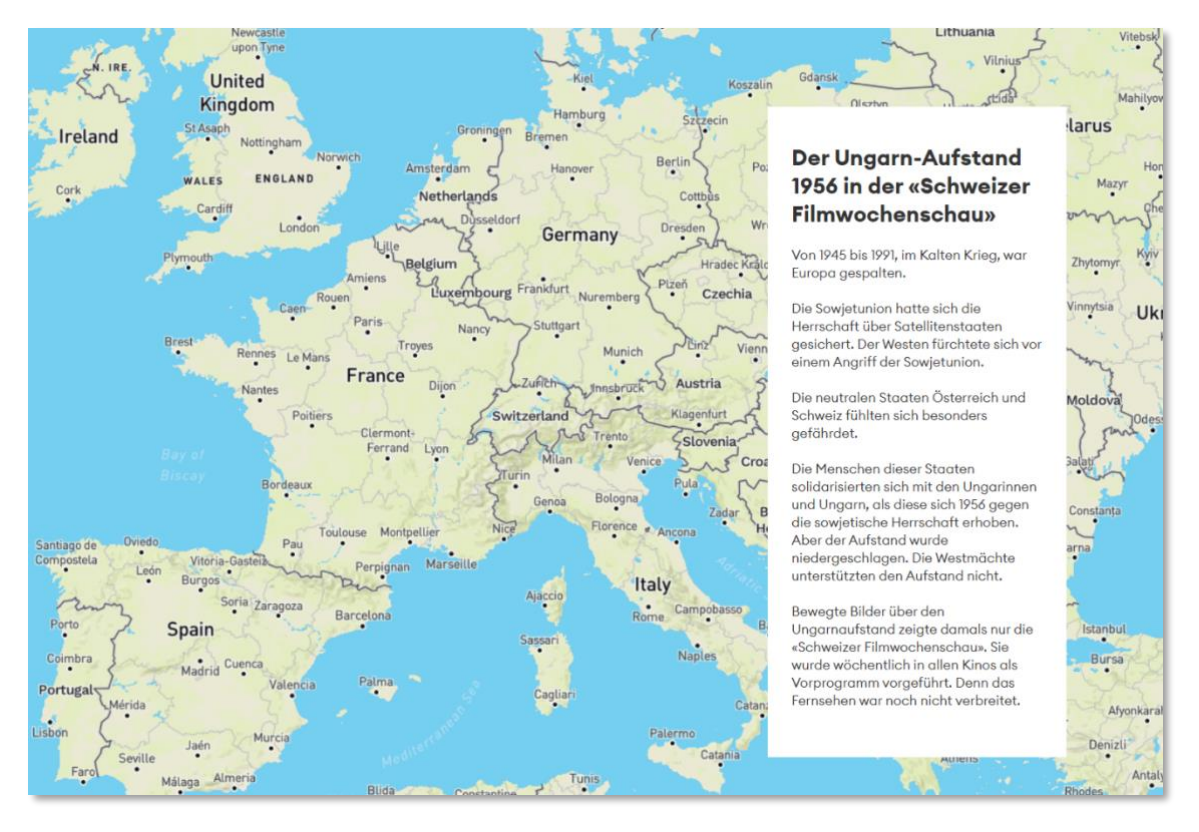

## <span id="page-13-0"></span>2.4.6 Hintergrund mit Bild Absatz

Auf der Vitrinenseite im Formular ganz unten fügen Sie den Absatz hinzu (siehe Kapitel 2.4.3 Abschnitte hinzufügen)

Der Absatz besteht aus einem Bildfeld und einem Textfeld. Wenn das Textfeld leer bleibt, wird nur das Bild angezeigt.

Wählen Sie über "Medien hinzufügen" ein passendes Bild (optimal: 3800x2400) und schreiben Sie optional im Textfeld den Text (ca. 300-550 Zeichen).

Um die Überschrift zu erhalten, verwenden Sie den Stil "Titel Center".

Bei "Position des Textes", können Sie "links" auswählen, damit der Textkasten links, anstatt rechts im Bild angezeigt wird.

Setzen Sie bei "Anzeigen "Scroll-down" ein Häkchen, damit User einen Scroll Down Button sehen, um das Hintergrundbild zu "überspringen".

Über die Felder "URL" und "Link-Text" können Sie im Hintergrundbild unten rechts auf ein Objekt verlinken.

Sie verlinken auf die Seite, die bei "URL" angegeben wird. Der "Link-Text" ist ein kurzer Beschreibungstext für das verlinkte Objekt.

## <span id="page-13-1"></span>2.4.7 Suchergebnisliste

Sie geben einen Suchlink bei "URL" ein. Bis zu 20 Ergebnisse werden in Bildkacheln angezeigt (4 in einer Spalte). Ein Button verlinkt auf die Suchseite mit voreingestellten Filtern.

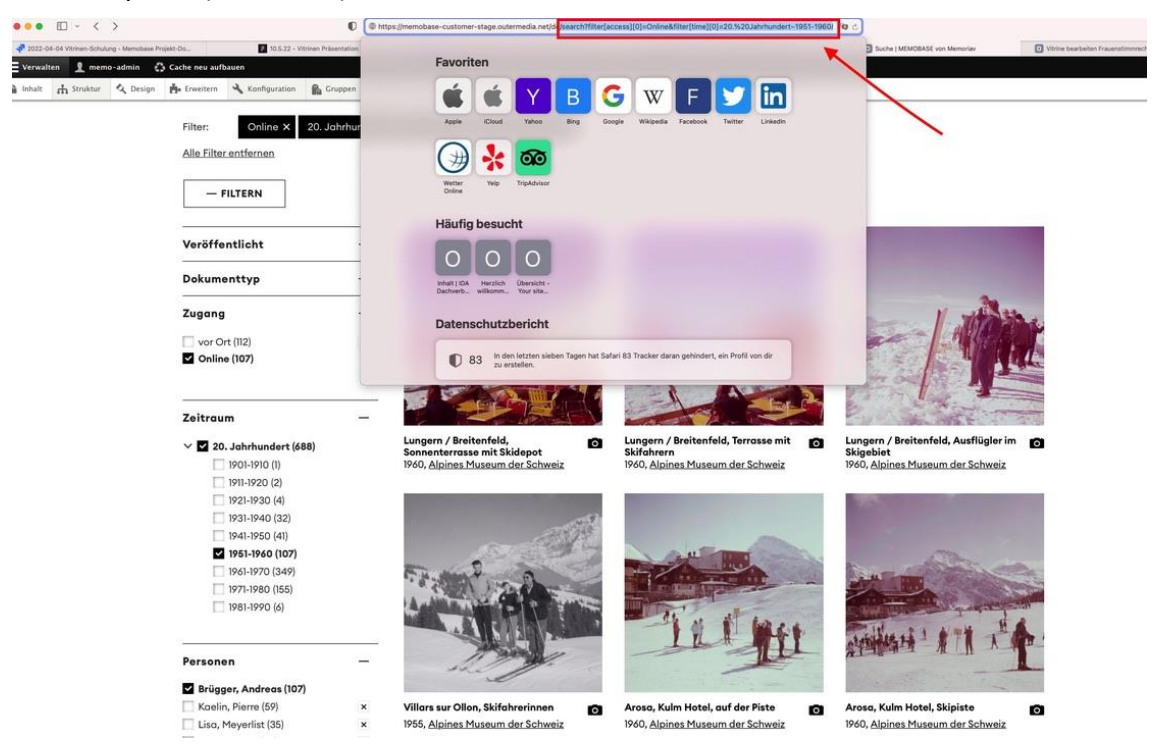

In das URL Feld wird die URL der Suche mit eingestellten Filtern ab /search hineinkopiert. (Siehe Bild).

## <span id="page-14-0"></span>2.4.8 Teaserliste

Die Teaserliste ist für den "Siehe Auch" Bereich in jeder Vitrine am Ende da. Sie verweist auf bestenfalls 3 weitere Vitrinen. Die Teaserliste besteht aus einem Titel Feld. Hier können Sie die Überschrift für die ganze Liste angeben, z.B. "Siehe auch".

In das leere Feld bei "Teaserelemente" geben Sie per Titelsuche einen Seiteninhalt an, den Sie per Autovervollständigung auswählen. Dieser Inhalt (andere Vitrinen) wird im Teaser verlinkt.

Per Klick auf "weiteren Eintrag hinzufügen" fügen Sie der Liste eine weitere Teaserkachel.

Bei "Grid Layout" können Sie über "1-zentrierte-Spalte" einstellen, dass nur eine Kachel in der Bildschirmmitte angezeigt wird. Bei 2- 3- oder 4-spaltigem Layout werden die Teaser zunehmend größer, sodass sie gemeinsam die ganze Bildschirmbreite einnehmen.

## <span id="page-14-1"></span>2.4.9 Lightbox Teaserliste (Memobase Objects)

Dieser Absatz muss immer in einen Abschnitt eingebettet sein. In das Record ID Feld wird die Record ID des verlinkten Objekts angezeigt

Die Record ID sehen Sie in der URL einer Detailseite von Objekten.

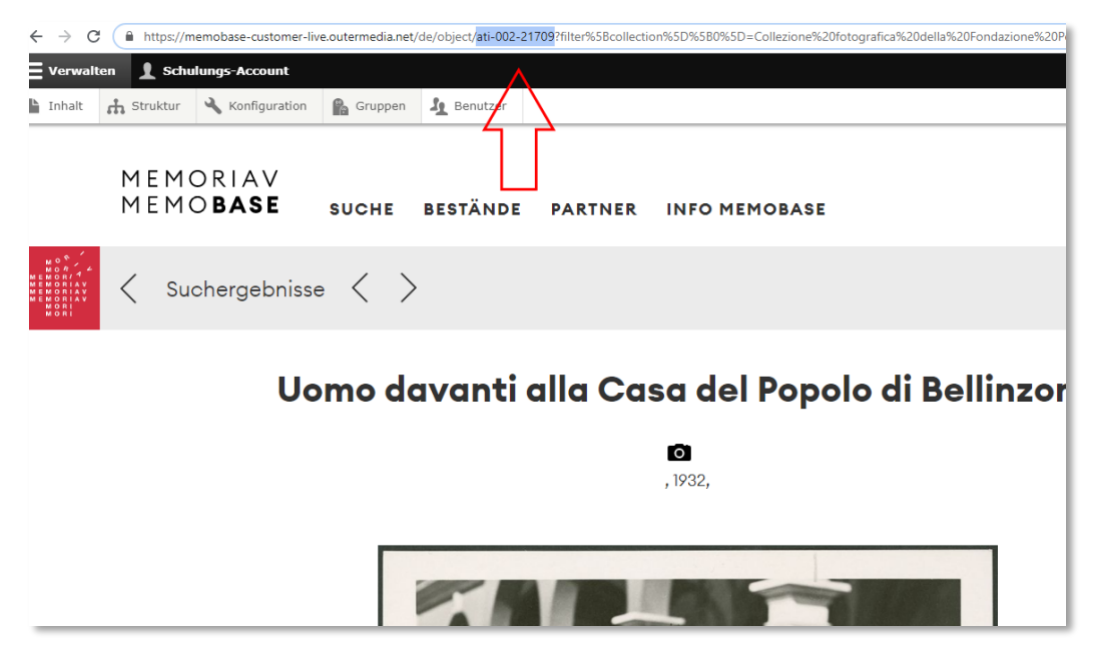

Die ID beginnt hinter /object/ und endet vor ?filter.

Bei "Gridlayout" wählen Sie aus, wie viele Kacheln im Teaser nebeneinanderstehen.

Wenn "1 zentrierte Spalte" ausgewählt ist, wird nur eine Teaserkachel groß und zentriert angezeigt. Bei 2- 3- oder 4-spaltigem Layout werden die Teaser zunehmend größer, sodass sie gemeinsam die ganze Bildschirmbreite einnehmen.

## <span id="page-15-0"></span>2.4.10 Teaserliste (Memobase Objects) veraltet

Die Lightbox Teaserliste hat diesen Absatz abgelöst. Sofern noch nicht geschehen, sollten alle Memobase Objekt Teaserlisten auf dem Portal manuell durch die Lightbox Teaserlisten ersetzt werden. Beide Teaserlisten sehen gleich aus, doch im Gegensatz zur alten Teaserliste kann beim neuen Teaserabsatz das verlinkte Objekt in einer Lightbox angezeigt werden nach Klick auf die Teaserkachel.

## <span id="page-15-1"></span>2.4.11 Slider-Galerie

Die Slider-Galerie besteht aus einer Überschrift (Titel), einem Textfeld und einem Slidebereich für Bilder.

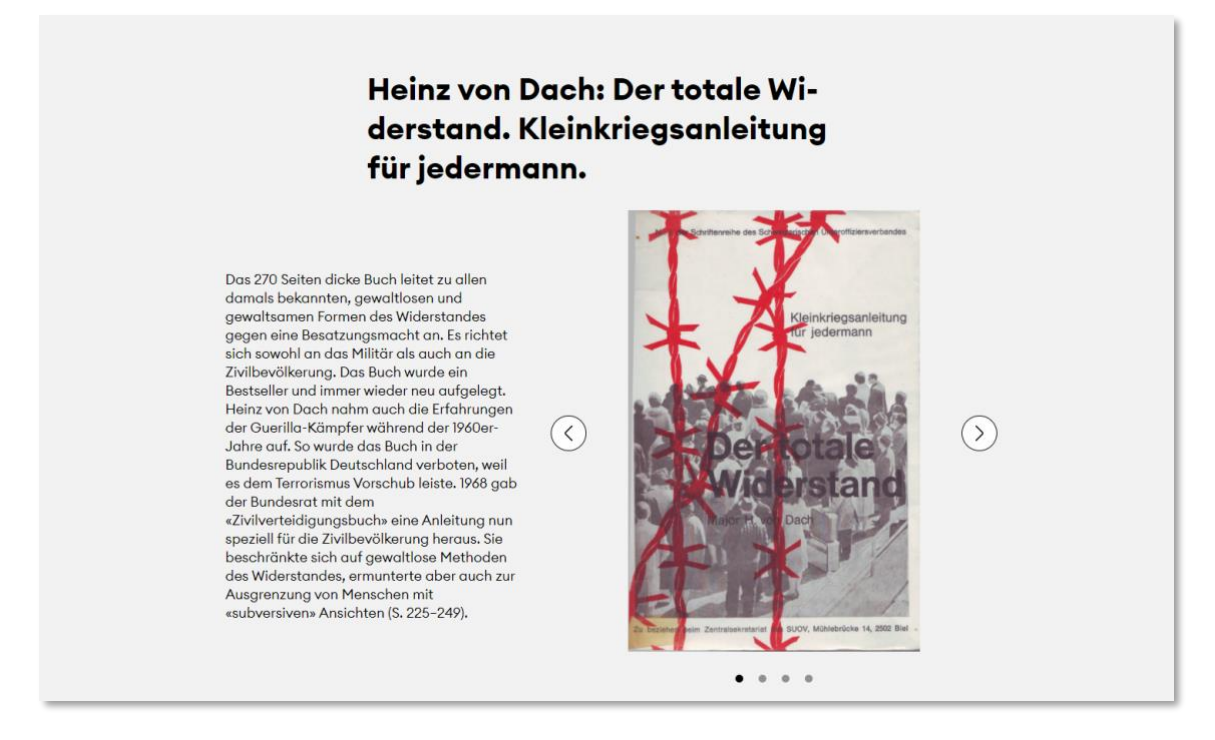

Sie können im Absatz Formular der Slider-Galerie mehrere Bilder aus der Mediathek nacheinander hinzufügen oder gleichzeitig, wenn die Bilder auf derselben Suchseite sind. Klicken Sie dazu mehrere Bilder auf derselben Seite an. Nachträglich können Sie per Drag und Drop die ausgewählten Bilder in der Slider-Galerie verschieben.

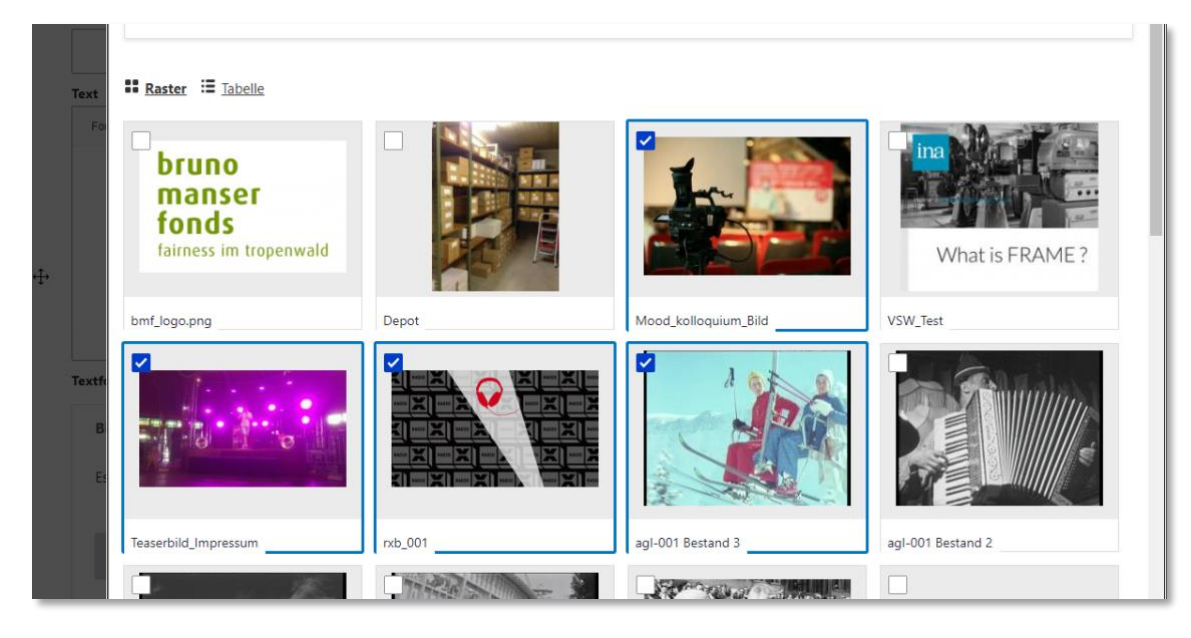

Sie können auch Memobase Objekte dem Slider hinzufügen (1). Sie können im Feld "Memobase Object" die Objekte für den Slider per Record ID suchen.

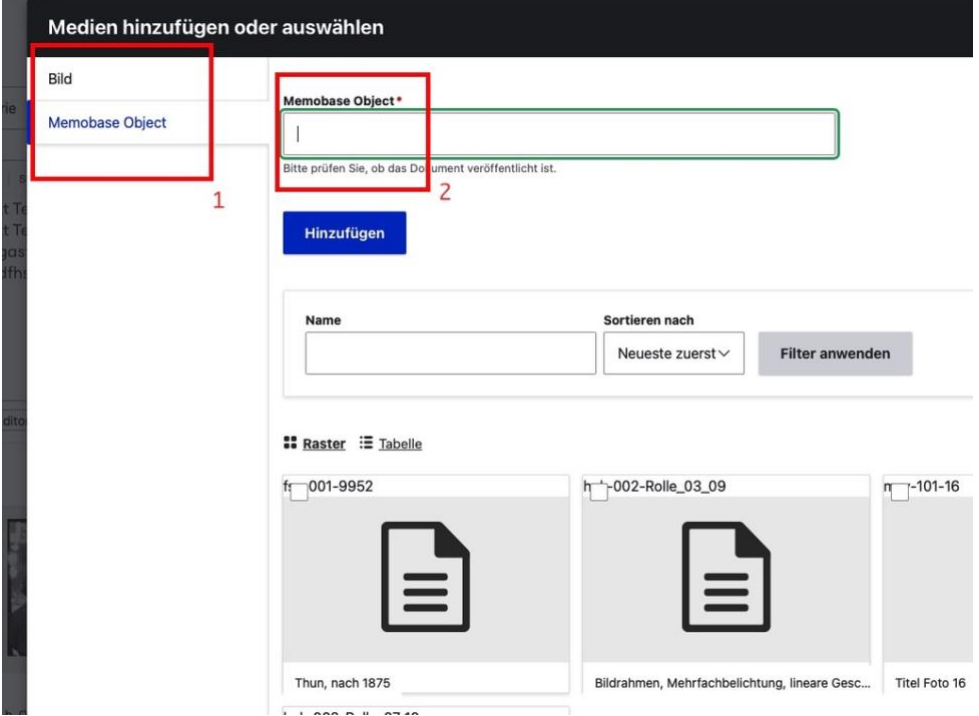

#### <span id="page-17-0"></span>2.5 Bestand

Ein Bestand wird automatisch in der Bestandssuche angezeigt (im Hauptmenüpunkt "Bestände".

#### <span id="page-17-1"></span>2.5.1 Teaser auf Bestände Seite

Die Bestandsteaser setzen sich aus dem "Titel" und dem "Teasertext" im Formular des jeweiligen Bestands zusammen. **Doch erst nach ca.15 Minuten wird auf der Beständesuche die Änderung im Teaser angezeigt!**

#### <span id="page-17-2"></span>2.5.2 Moodbereich

Das Moodbild des Bestands besteht bestenfalls aus vier Bildern (Bild-Teaser).

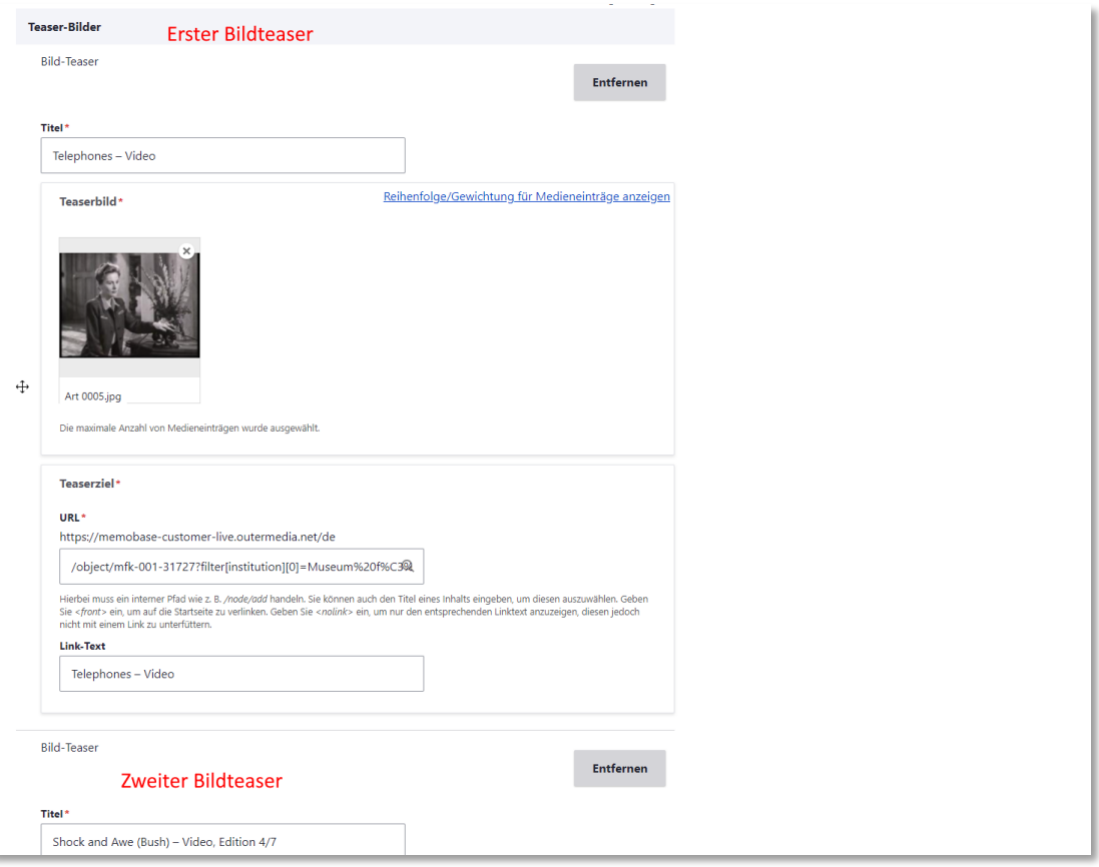

Per Klick auf "Bild-Teaser hinzufügen" im Formular erzeugen Sie einen weiteren Bild-Teaser.

Jeder Bildteaser hat ein Titel Feld für die Bildüberschrift. Zudem verlinken Sie zu jedem Bild bei "Teaserziel" unter "URL"entweder

≥ einen Seiteninhalt per Titelsuche

oder

≥ ein Objekt, indem Sie auf die Detailseite des Objekts gehen und die URL ab /objects/ kopieren und einfügen.

#### <span id="page-18-0"></span>2.6 Institution

Institutionen werden im Hauptmenü unter "Partner" in der Institutionssuche angeteasert.

## <span id="page-18-1"></span>2.6.1 Teaser für Institution

Für diese Teaser werden der Titel und das Teaserbild verwendet. Im Bearbeitungsformular unten gibt es das Feld "Teaserfarbe". Je nach Teaserbild wird der Teaser unterschiedlich gefärbt. Wenn Sie manuell eine Farbe bestimmen wollen, geben Sie in das Feld "Teaserfarbe" einen passenden Farbwert ein (sechsstellige Ziffer).

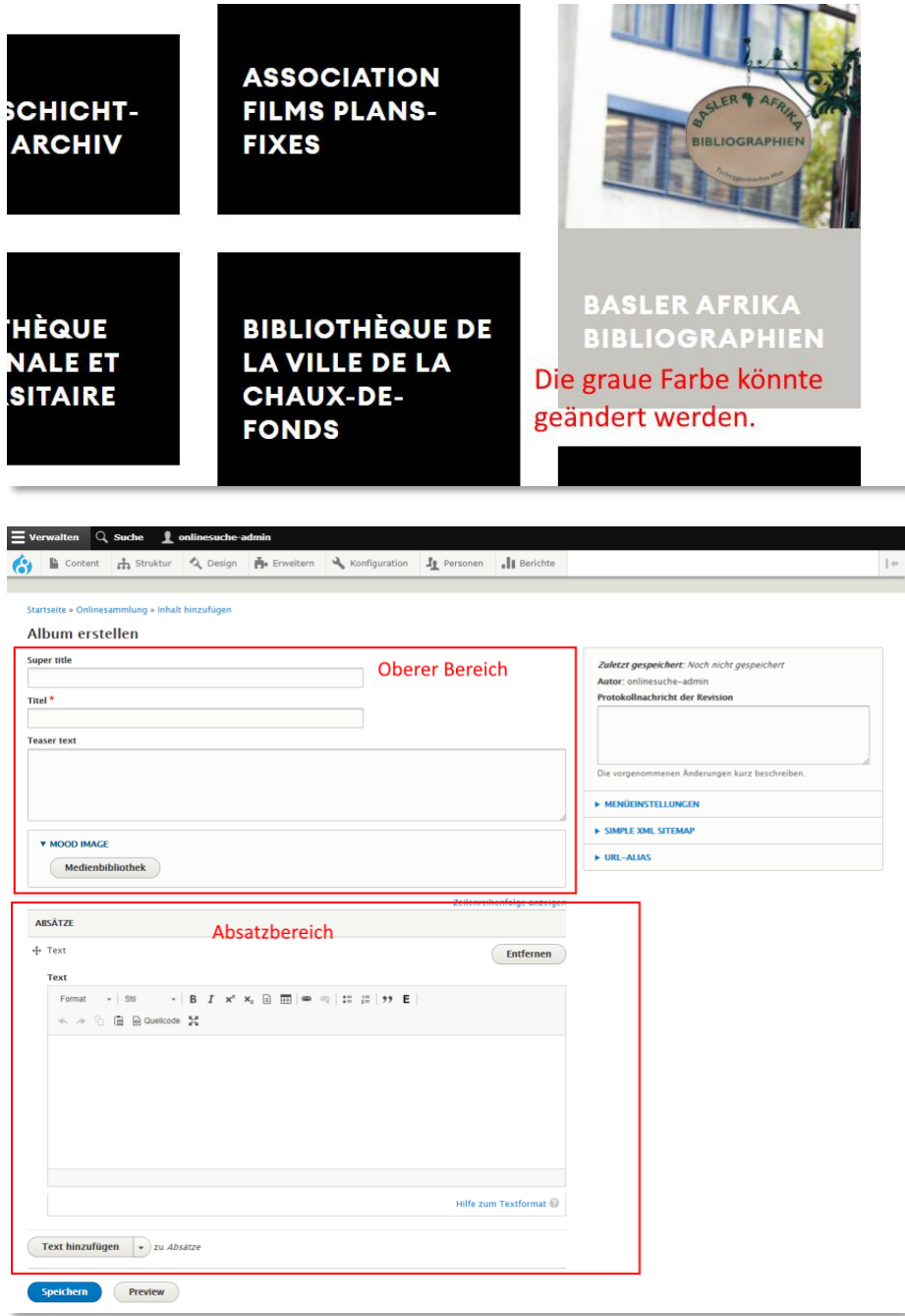

## <span id="page-19-0"></span>2.6.2 Kopfbereich

Im Formular stellen Sie bei "Keyvisual" das Moodbild ein. Direkt unter dem Moodbild wird links das "Logo" angezeigt und rechts daneben die Seitenüberschrift (Titel).

## <span id="page-19-1"></span>2.7 Startseite

- ≥ -Auf der Startseite wird ein Moodvisual angezeigt (ein kurzes Video)
- ≥ Sie ändern es im Formular unter "Mood Video"
- ≥ -Die Suchleiste im Moodbild wird automatisch angezeigt.
- ≥ -Der Rote Balken samt Schriftzug ist nicht redaktionell bearbeitbar.
- ≥ -Darunter werden die drei neusten Vitrinen angeteasert (Siehe Kapitel zu Vitrinen).

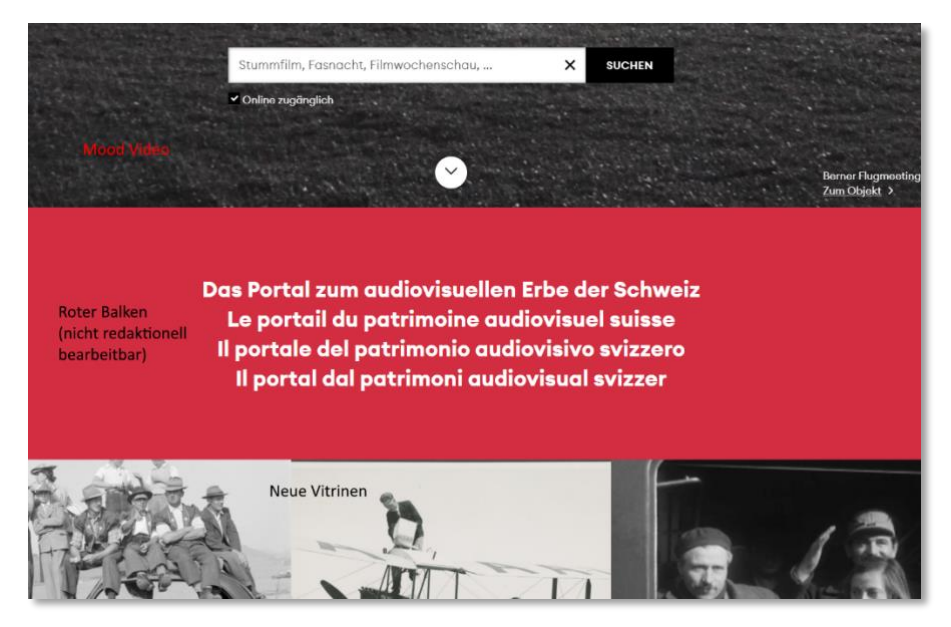

- ≥ -Die Karte samt Schrift darunter ist nicht redaktionell bearbeitbar.
- ≥ -"Im Fokus" ist eine redaktionelle Teaserliste (Siehe Kapitel Artikelseite)
- ≥ -Auf der Startseite können Sie auch die "higlighted teaser list" hinzufügen. Hier referenzieren Sie Objekte per Record ID. Die Record ID kopieren Sie aus der URL einer Objekt Seite. Die ID befindet sich in der URL zwischen /objects/ und?filter.

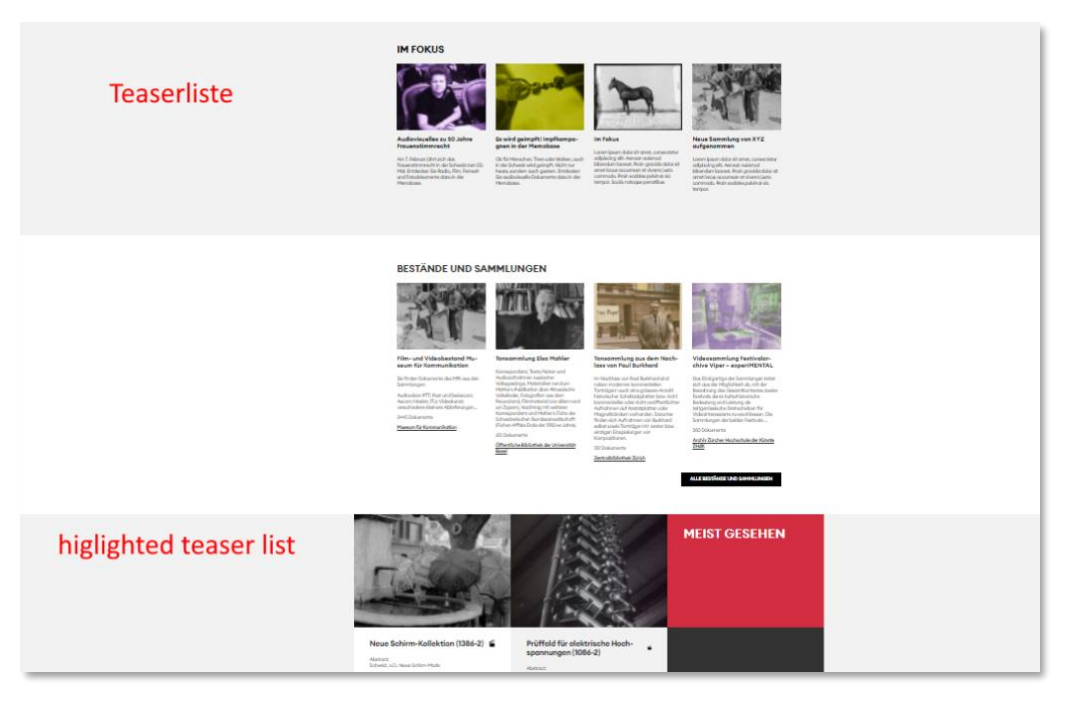

≥ Das Kaleidoskop ist der Absatz "Bildergalerie".

Sie können beliebig viele Bilder hinzufügen. Zu jedem Bild gehört ein Titel, der im Bild angezeigt wird. Außerdem verlinken Sie über das Feld "URL" einen Inhalt per Titelsuche oder ein Objekt per URL.

Sie können im obersten "Titel" Feld des Absatzes "Bildergalerie" eine Überschrift für den ganzen Absatz festlegen (z.B. Kaleidoskop).

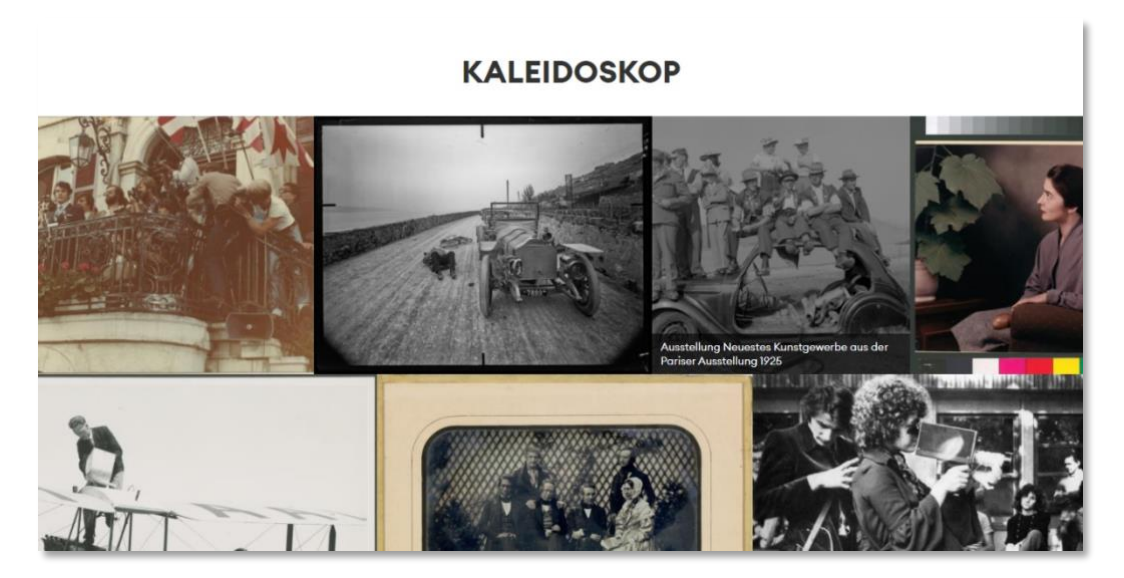

#### <span id="page-21-0"></span>2.8 Importprozess

Eine Seite vom Inhaltstyp "Importprozess" wird bei einem Import eines Bestandes automatisch erstellt. Es gibt somit für jeden Bestand einen Importprozess.

- ≥ (1) Im Feld "Bestand" ist der Bestand referenziert, der zum Importprozess gehört.
- ≥ (2) Sie wählen entweder XML oder TABLE aus.
- ≥ (3) Wenn das Häkchen bei "Published" fehlt, sind Dokumente des Bestandes nicht zugänglich.
- ≥ (4) Stand: Wenn der Importprozess auf den Servern der Uni Basel abgeschlossen ist, wird dort das "Stand" Feld im Formular zurück auf "false" gesetzt. Damit überblicken Sie, welcher Importprozess gerade läuft und welcher nicht.

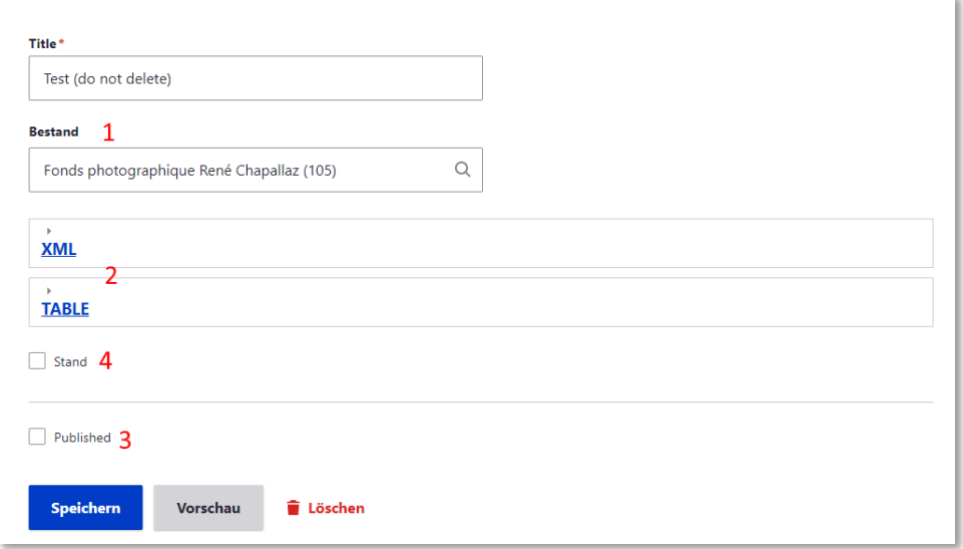

## <span id="page-22-0"></span>2.9 Log Result

Der Logresult ist ein Inhalt, der von der API der Uni Basel generiert und in das Memobase Drupal CMS gesendet wird.

Falls der Importprozess fehlschlägt, kann hier eingesehen werden, welche Fehler auftraten.

## <span id="page-23-0"></span>3 Mediathek

Sie laden ein Medium hoch per Klick auf "Inhalt" (1) > "Medien" (2) und "+Medien hinzufügen" (3).

Nach Klick auf Medien hinzufügen erscheint ein Dialogfenster, in dem Sie den passenden Medientyp anklicken:

## <span id="page-23-1"></span>3.1 Erlaube Formate

Dateien: txt, doc, docx, pdf

Bilder: png, gif, jpg, jpeg

Audio: mp3, wav, aac

Video: mp4

External Video: Sie können Youtube oder Vimeo Videos einbetten.

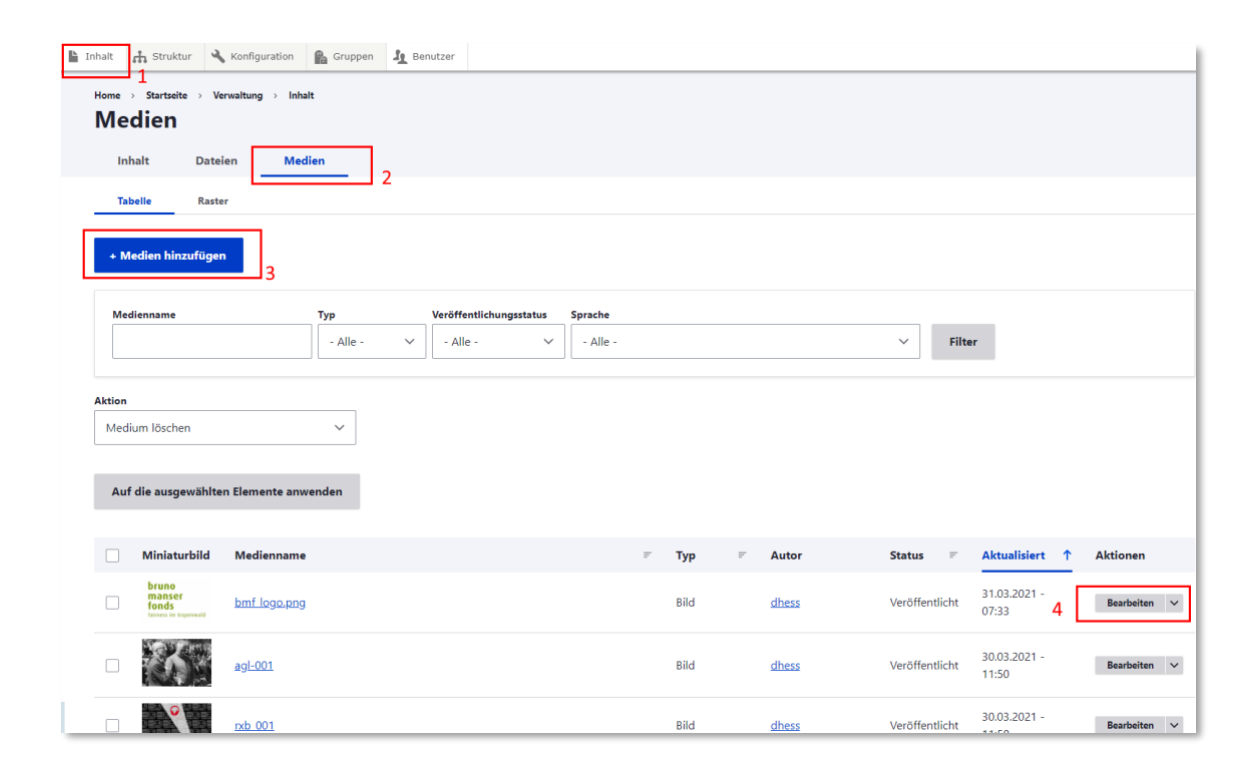

**Alternativtext**: Wenn Sie ein Bild vom Rechner hochladen, erscheint das Feld für den Alternativtext. Der Text wird mit einer Bildbeschreibung ausgefüllt. Denn Screenreader lesen das Sehgeschwächten Menschen vor, die das Bild selbst nicht sehen können. Damit sorgen Sie auf Ihrer Seite für Barrierefreiheit.

# <span id="page-24-0"></span>4 Bildergrößen

Teaserbilder werden auf das richtige Verhältnis zugeschnitten vom Bildzentrum ausgehend. Halten Sie beim Hochladen in die Mediathek bestenfalls schon die optimalen Bildgrößen ein. Schneiden Sie das Bild auf die passende Größe und laden Sie es dann ins CMS in der Mediathek hoch.

## <span id="page-24-1"></span>4.1 Übersicht

```
Mindestrgröße Teaser: 960×720
```
Mindestgröße Moodbild: 2850×1410

Mindestgröße Bild im Texteditor über ganze Breite: 2325 (Breite)

Wenn ein Bild im mehrspaltigen Layout eingesetzt wird und deshalb nicht über die ganze Breite geht, darf es Kleiner sein.

# <span id="page-24-2"></span>5 Übersetzungen anlegen

In der Inhaltsübersicht klicken Sie auf das kleine Dreieck neben "Bearbeiten" und klappen damit die Option "Übersetzen" aus.

Klicken Sie darauf. (Alternativ finden Sie im Formular der Seite ganz oben einen Reiter, bei dem Sie "Übersetzungen" anklicken können)

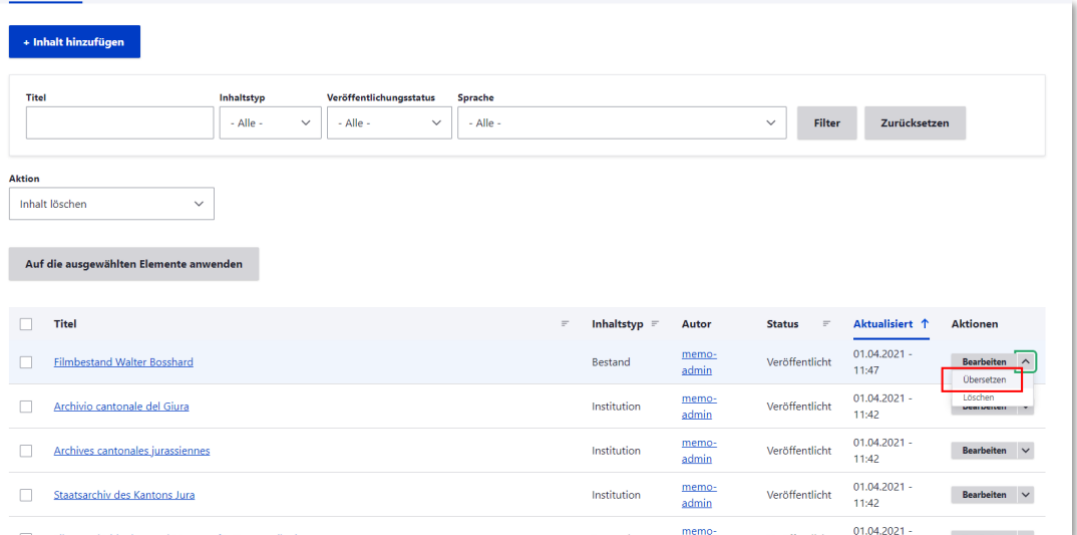

Sie gelangen auf eine Übersicht. Hier können Sie eine Übersetzung hinzufügen oder bestehende bearbeiten.

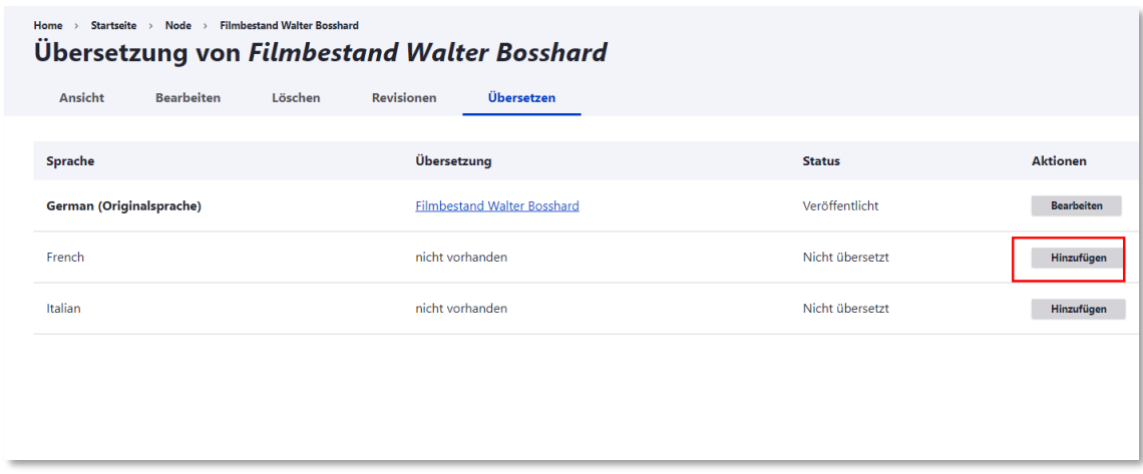

## <span id="page-25-0"></span>5.1 Menüstruktur übersetzen

Sie können auch Menüstrukturen übersetzen. Öffnen Sie dazu die Bearbeitungsübersicht eines Menüs (Siehe folgendes Kapitel). Dann können Sie einzelne Menüpunkte übersetzen.

## <span id="page-26-0"></span>6 Menüstruktur bearbeiten

Um eine Seite im Menü zu verlinken, klicken Sie auf "Struktur" (1) > "Menüs" (2) > und wählen dann entweder die Fußzeile oder die Hauptnavigation zum Bearbeiten aus (3).

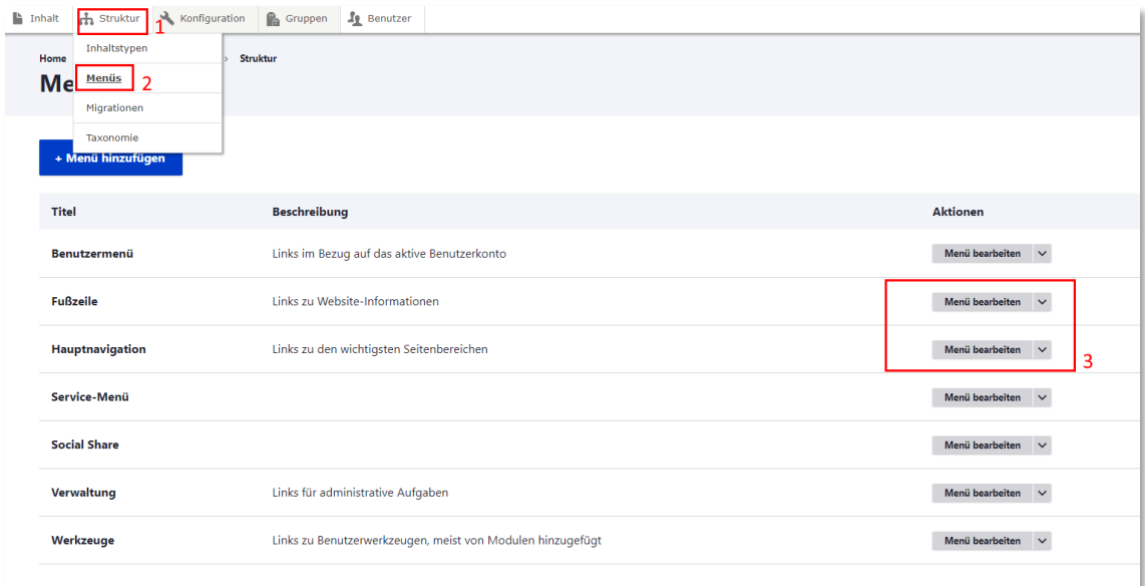

In der Übersicht des gewählten Menüs klicken Sie auf "Link + hinzufügen" (1)

Sie können auch bestehende Punkte bearbeiten (2).

Sie können Punkte im Menü lassen, aber ausblenden. Dann werden Sie nicht mehr angezeigt. Entfernen Sie dazu bei "Aktiviert" das Häkchen.

#### <span id="page-26-1"></span>6.1 Link hinzufügen

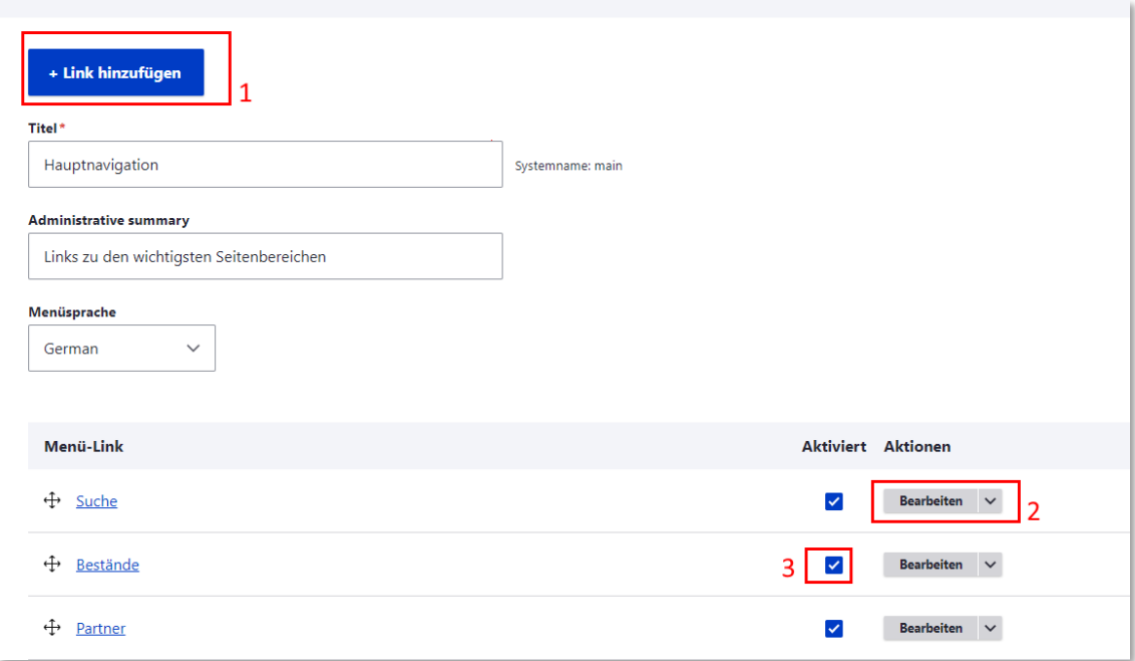

Wenn Sie auf +Link hinzufügen" klicken, sehen Sie ein neues Formular.

- (1) Linktitel des Menüpunkts: Hier tragen Sie ein, welcher Text im Menü angezeigt wird.
- (2) Link: Hier wählen Sie per Titelsuche und Autovervollständigung, welcher Inhalt verlinkt wird.

Sie können einstellen, dass der Link im Menü unsichtbar ist, indem Sie das Häkchen bei "Aktiviert" entfernen.

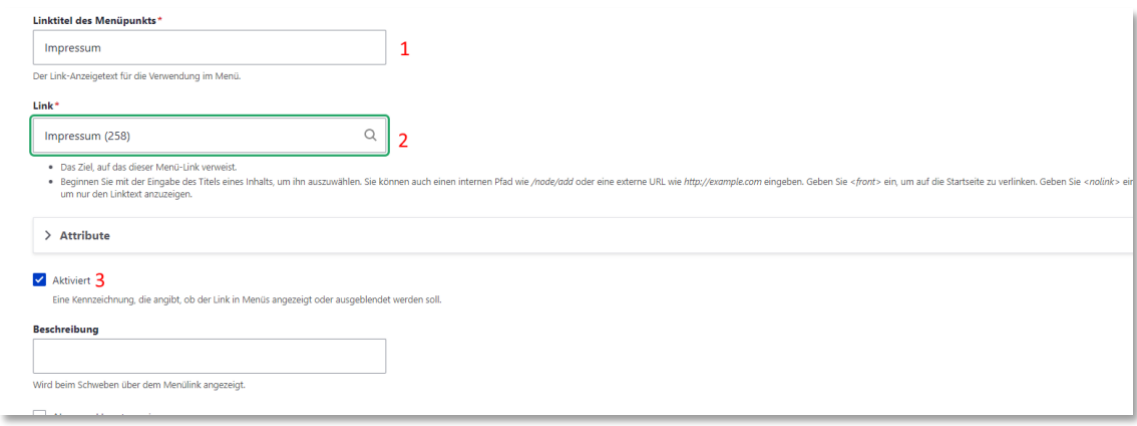

#### <span id="page-27-0"></span>6.2 Menü Reihenfolge/ Hierarchie ändern

Sie halten mit der Maus das Kreuz zum entsprechenden Menüpunkt angeklickt und bewegen die Maus. So können Sie per Drag und Drop Menüpunkte verschieben. Sie können einen Menüpunkt auch nach rechts verschieben (in die zweite Hierarchieebene). Damit ordnen Sie einen Menüpunkt einem anderen unter.

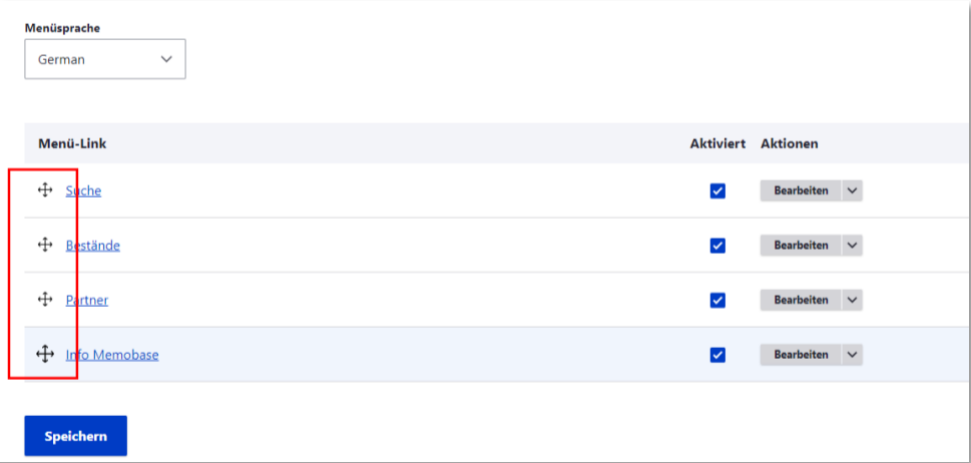

## <span id="page-27-1"></span>7 Benutzer hinzufügen

Per Klick auf "Benutzer" (1) in der Werkzeugleiste des CMS gelangen Sie zur Benutzerübersicht. Hier können Sie einen neuen Benutzer hinzufügen (2) oder bearbeiten (3),

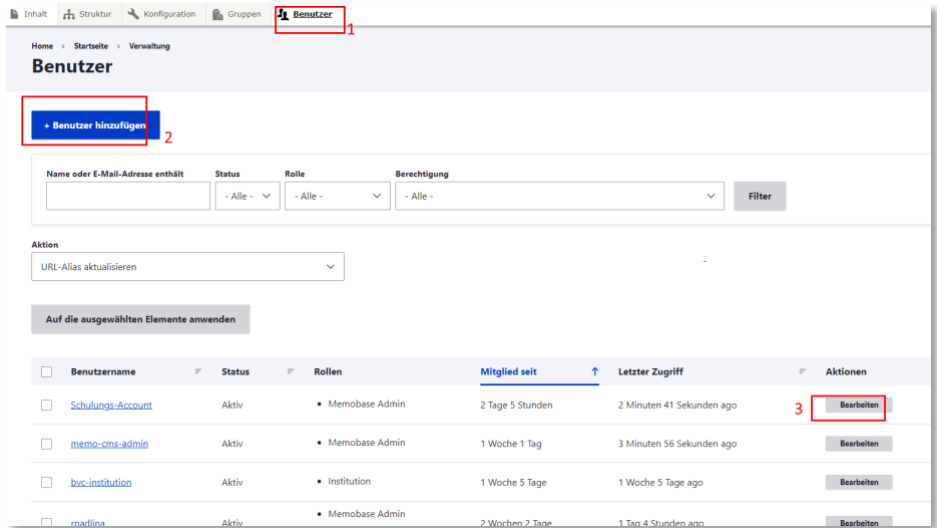

#### <span id="page-28-0"></span>7.1 Rollen

Sie können das Häkchen bei einem Benutzer setzen (1) und dann eine Aktion anwenden (2). So können Sie Benutzern verschiedene globale Rollen geben.

Ingester: Sieht und editiert alle Importprozesse

Memobase Admin: Kann alle Inhalte bearbeiten, User bearbeiten, Gruppen bearbeiten, User zu Gruppen hinzufügen, Importprozesse beginnen und stoppen.

Memobase + Admin: Kann alle Inhalte sehen außer Importprozesse, kann private Objekte sehen.

Institution: Muss ausgewählt werden, wenn die Person lokal als Institution Admin oder Institution Editor eingesetzt wird.

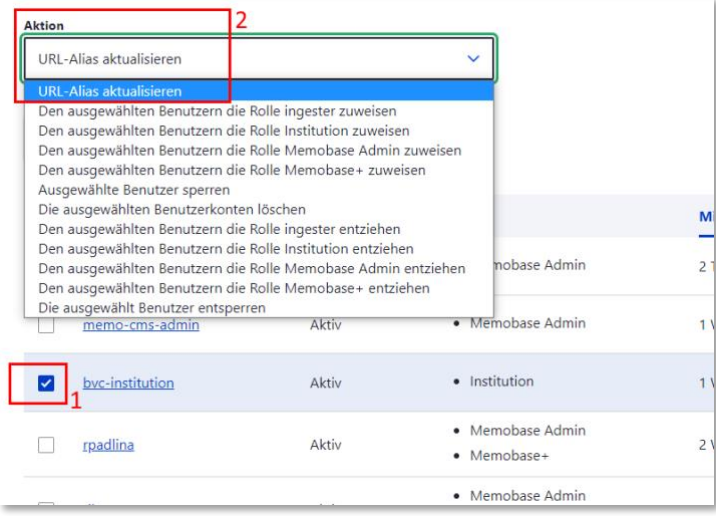

## <span id="page-29-0"></span>8 Gruppen

Gruppen erstellen Sie per Klick auf "Gruppen" (1) > "Gruppe hinzufügen" (2). Sie können auch bestehende Gruppen bearbeiten (3).

## <span id="page-29-1"></span>8.1 Gruppe erstellen

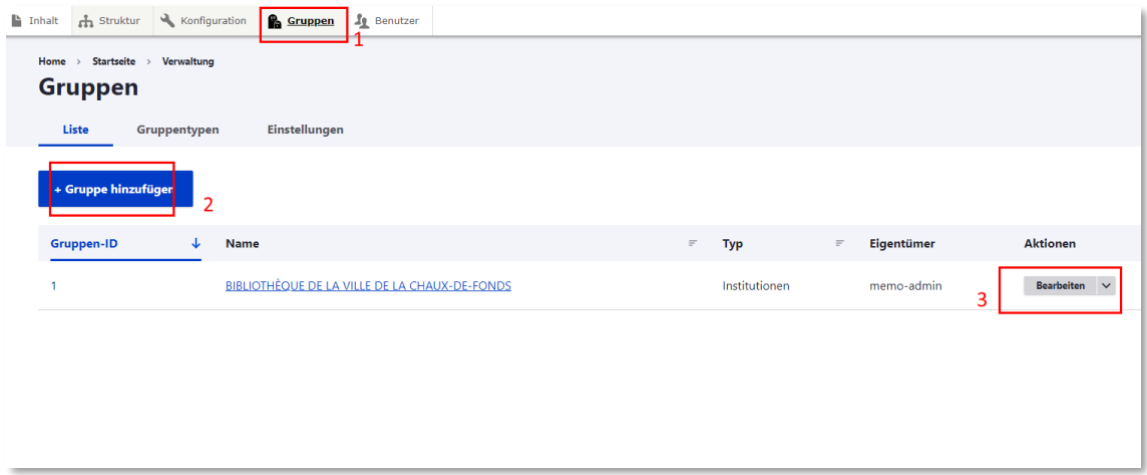

Wenn Sie auf "Gruppe hinzufügen" klicken, öffnet sich ein neues Fenster. Tragen Sie in das "Title" Feld den Namen der Institution ein, die zu der Gruppe gehören soll.

Dann klicken Sie auf "Institution erstellen und Mitglied werden"

<span id="page-29-2"></span>Jetzt finden Sie nach Klick auf "Gruppen" in der Toolbar des CMS immer Ihre erstellte Gruppe.

## 8.2 Institution hinzufügen

Wählen Sie bearbeiten. Sie sehen daraufhin eine Reiteransicht. Hier klicken Sie auf "Alle Entitäten" (1) und dann auf "Vorhandene Entität hinzufügen" (2).

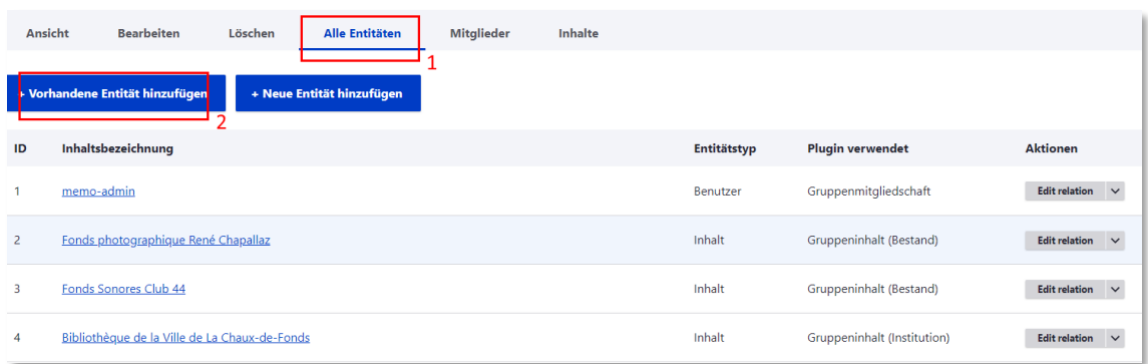

Sie wählen anschließend "Gruppeninhalt Bestand" und geben dann per Titelsuche die gewünschte Institution per Autovervollständigung ein.

Die Institution wurde nun der Gruppe hinzugefügt und jeder Bestand, der mit der Institution referenziert war, wird ebenfalls als Gruppeninhalt übernommen.

## <span id="page-30-0"></span>8.3 Mitglieder Hinzufügen

Anschließend wählen Sie im Reiter beim Bearbeiten der Gruppe "Mitglieder".

Dann klicken Sie auf "Mitglied hinzufügen".

Im Feld "Benutzer" wählen Sie die Person aus, die hinzugefügt werden soll (die Person muss bereits als Benutzer im CMS angelegt worden sein.

Dann wählen Sie entweder die Rolle "Institution Admin" oder "Institution Editor".

**Institution Admin:** Kann jeweilige Institution, Record sets und Importprozesse der Gruppe sehen und bearbeiten. Er kann Importprozesse zu der Gruppe starten und beenden.

**Institution Editor:** Kann Institutionen, record sets und Prozesse der Gruppe sehen und bearbeiten.

Diese beiden rollen sind lokale Rollen, weil die Berechtigungen, die Personen durch die Rollen erhalten auf eine Gruppe beschränkt sind.

Die globale Rolle der Person muss zusätzlich "Institution" sein. (Siehe Kapitel Benutzer hinzufügen)

# <span id="page-31-0"></span>9 Migration von Beständen/Institutionen ins CMS

Sie können neue Bestände oder Institutionen ins CMS migrieren. Dafür ergänzen Sie die Domain der Seite um

[/migrate/upload](https://memobase-customer-live.outermedia.net/migrate/upload)

<span id="page-31-1"></span>Dann können Sie entsprechend aufbereitete Inhalte migrieren.

## 9.1 CSV File

Sie migrieren CSV Dateien.

Die Datei kommt von der Cloud der Uni Basel.

Sie wird vor der Migration aber noch wie folgt aufbereitet:

Remove the first 2 rows

Removes Colums F and H

Save as CSV

Bereits vorhandene Dateien werden gegebenenfalls überschrieben.